附件4:

# 上海市工程建设项目审批管理系统 - -BIM智能辅助审查子系统 (结构智能审查功能)

## 操作手册 V1.0

2023 年 12 月

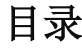

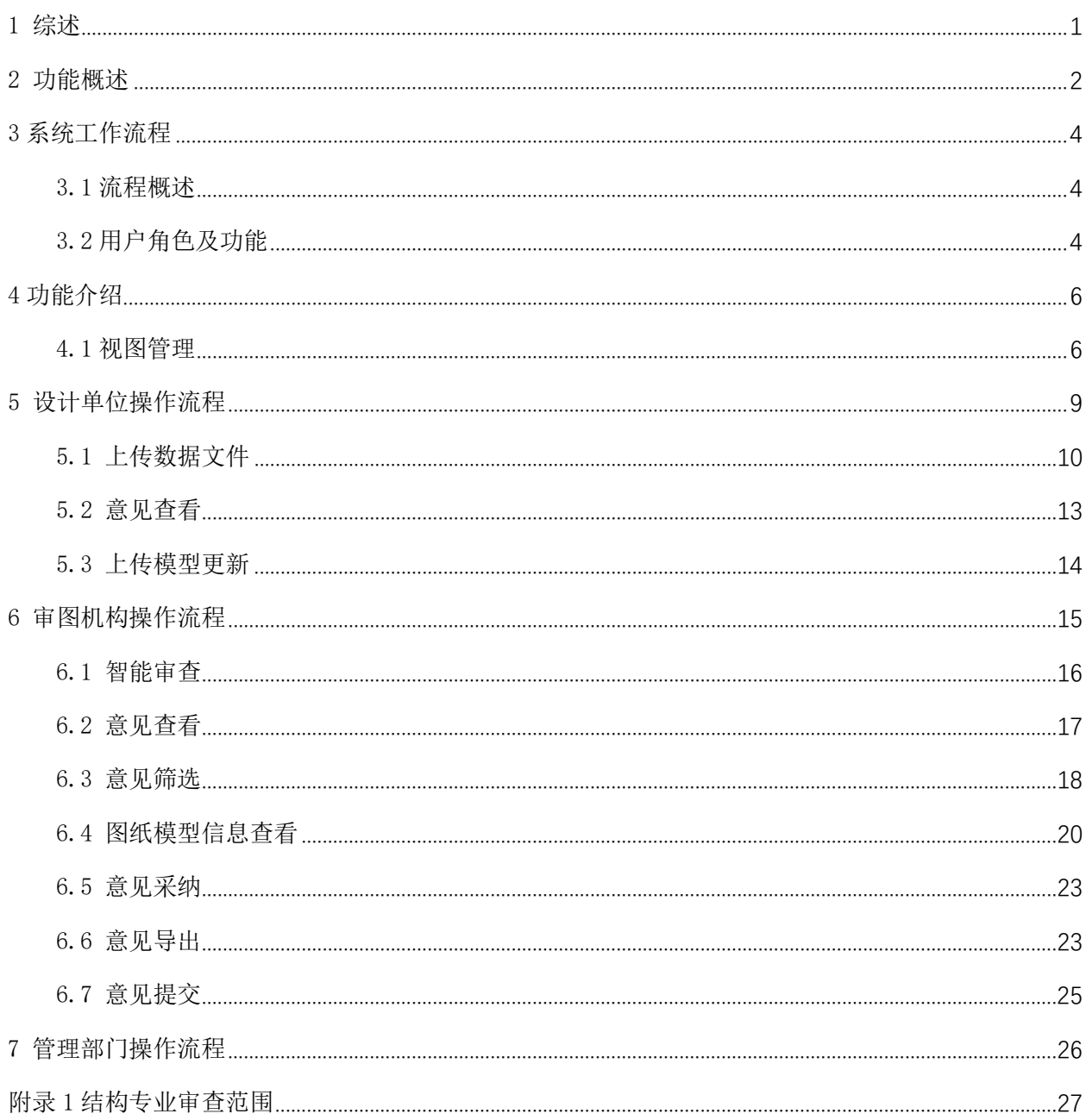

### 1 综述

<span id="page-2-0"></span>本手册适用于上海市工程建设项目审批管理系统-BIM 智能审查子系统(结构辅助工 具)(以下简称"结构审查模块")数据文件的传输和管理,应与《上海市工程建设项目 审批管理系统-BIM 智能辅助审查子系统(结构辅助工具)操作手册》、《上海市工程建设 项目 BIM 智能辅助审查建模手册》、《上海市工程建设项目审批管理系统-BIM 智能辅助审 查子系统操作手册》等成果文件配合使用。本模块适用于混凝土结构的房屋建筑工程 (独立实施的桩基工程除外)。

SDM数据文件是上海市工程建设项目审批管理系统-BIM智能审查子系统(结构辅助工 具)中的一种数据格式,用公开、标准的数据库格式记录结构专业交付的数据,以保证 后续应用中对数据的无损读取,这种数据库文件称之为"SDM数据文件"(以下简称 " $SDM"$ )。

本手册帮助建设单位、设计单位、审图机构等广大用户了解审查系统,熟悉工作方 法,掌握操作流程。为适应审查系统建设进度,本手册会随系统升级更新,不断迭代。

### 2 功能概述

<span id="page-3-0"></span>本模块是基于结构数字化模型的智能化审查技术,就施工图审查过程中的刚性指标, 依托现有上海市工程建设项目审批管理系统,实现"结构数字化智能审查"+"人工审查" 的新型审查模式,实现审查的公平、公正、透明,提升工程项目信息化、数字化、智能 化水平。

本模块主要由以下几部分组成:建立统一、可控的结构数字化模型标准数据交付格 式,结构模型数字化模型智能审查工具,集成至上海市工程建设项目审批管理系统并为 远期数据流动和平台衔接提供可能。

1) 统一、可控的结构数字化模型: 标准数据交付格式为. SDM 数据格式, 配套提供常 用结构数字化平台软件的转换工具,详《辅助工具使用说明》;

2)结构数字化模型包含结构图纸等信息,并提供基于网页端的轻量化智能审查工具;

3)本模块与现有上海市工程建设项目审批管理系统高度融合,将操作流程方面的影 响降到最低。同时开放的 SDM 数据格式也为后续的数据流动和平台衔接提供更多可能。

系统、硬件配置要求:

| 操作系统       | 64 位 | 备注   |
|------------|------|------|
| Windows 7  |      |      |
| Windows 10 |      | 推荐系统 |

表 2.1 系统要求

表 2.2 硬件要求

| 硬件类型       | 推荐配置要求                        |
|------------|-------------------------------|
| <b>CPU</b> | 主频 2GHz 以上 CPU, 建议 i7 CPU 8 核 |
| 显示         | 1280×1024 或以上, 建议 1920×1080   |
| 硬盘         | 200G 及以上可用空间                  |
| 网络         | 上行带宽 1MB/s, 下行带宽 12.5MB/s, 相当 |
|            | 于电信 ADSL 100M                 |
| 内存         | 16G 或以上                       |

表 2.3 软件要求

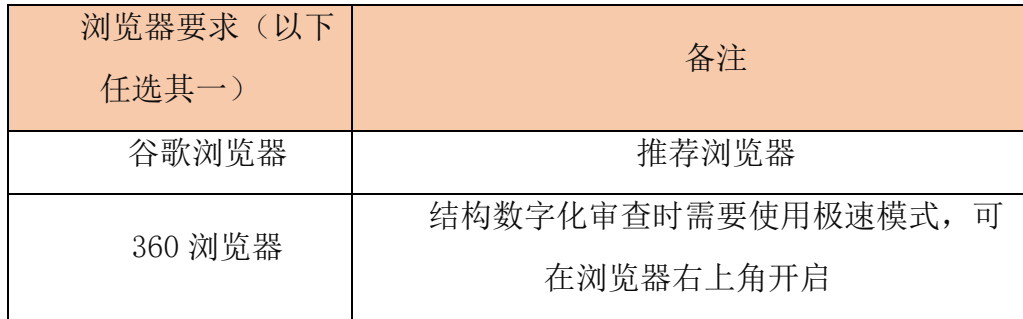

### 3 系统工作流程

3.1 流程概述

<span id="page-5-1"></span><span id="page-5-0"></span>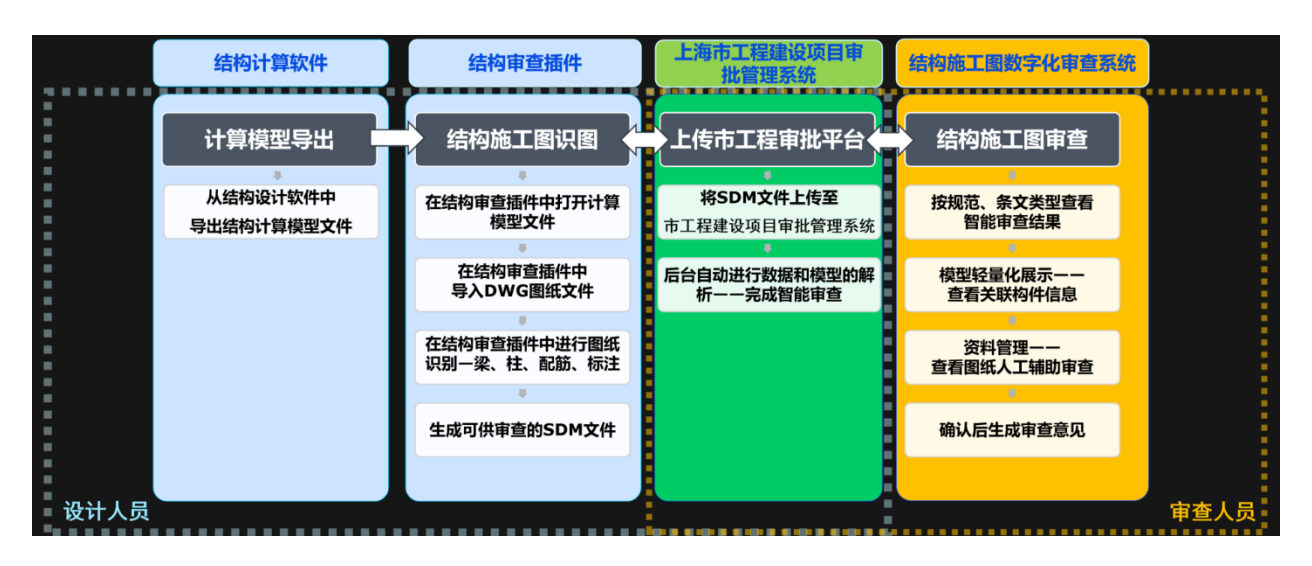

图 3-1 结构数字化审查流程

本模块的施工图审查流程主要涉及到四方主体:建设单位、设计单位、审图单位、 主管部门。大致流程为:建设单位在上海市工程建设项目审批管理系统对项目(在结构 数字化审查范围内的)进行创建并申报,设计单位上传结构数字化文件和二维图纸计算 书等资料,审图单位通过"结构数字化审查"+"人工审查"的方式完成审查并出具意见, 建设单位和主管部门对施工图审查的整个过程进行监管。

### 3.2 用户角色及功能

<span id="page-5-2"></span>

| 序号 | 用户角色 | 用户功能                    |
|----|------|-------------------------|
|    | 建设单位 | 全流程跟踪、监管                |
| 2  | 设计单位 | 结构数字化文件上传、审查意见回复        |
| 3  | 审图单位 | 结构数字化审查、人工复核、出具审查意<br>见 |
|    | 主管部门 | 全流程监管                   |

表 3.2 角色及功能

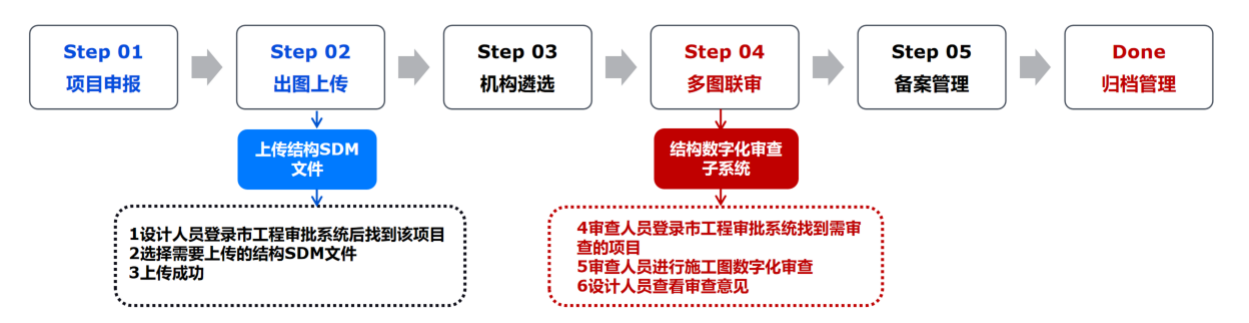

图 3-2 设计端及图审端工作流程综述

### 4 功能介绍

### 4.1 视图管理

<span id="page-7-1"></span><span id="page-7-0"></span>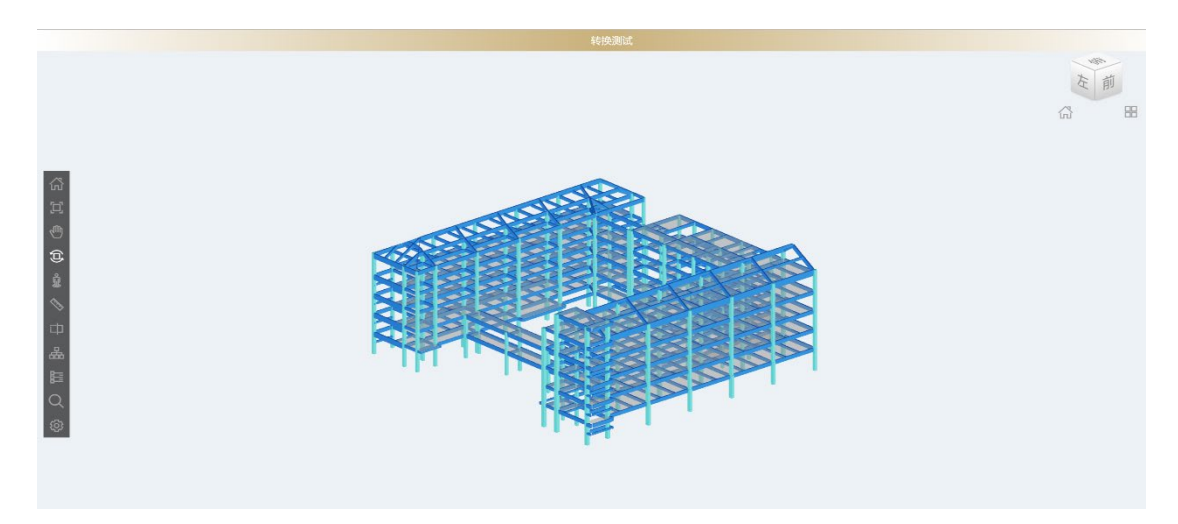

图 4-1 模型浏览

#### 4.1.1 视图查看

如图 3,在左工具栏点击 和 ,视图控制球选择主视图、透视视图、正交视 图、全视图、全方位视图等不同视图,可实现对模型的全方位查看

#### 4.1.2 测量功能

点击工具条中的测量工具 , "长度测量"功能按钮, 选择两点, 测量两点间距 值,测量结果显示跟随鼠标以浮动框形式显示。

#### 4.1.3 剖切功能

点击工具条中的剖切工具 ,提供 X 方向与 Y 方向的两个面对模型进行动态剖 切,点击菜单中的剖切工具关闭剖切框,显示全部模型。再次打开"剖切面"命令,恢 复上次剖切状态。

### 4.1.4 平移

点击工具条中的平移工具 (W), 提供对模型进行平移操作。再次点击"平移"命令, 恢复上次状态。

#### 4.1.5 动态观察

点击工具条中的动态观察工具 D, 提供对模型旋转观察操作。再次点击"动态观 察"命令,恢复上次状态。

### 4.1.6 漫游功能

点击工具条中的漫游工具 , 鼠标移动到视图中央, 使用 WASD 讲行移动。

### 4.1.7 模型树

点击工具条中的模型树 中 ,视图左侧出现视图管理列表,通过开关按钮实现楼层 级、构件级(此处按分类层级顺序列出)的显示与隐藏。模型按专业加载勾选,勾选一 个专业,下方出现相应专业的楼层、构件视图信息。

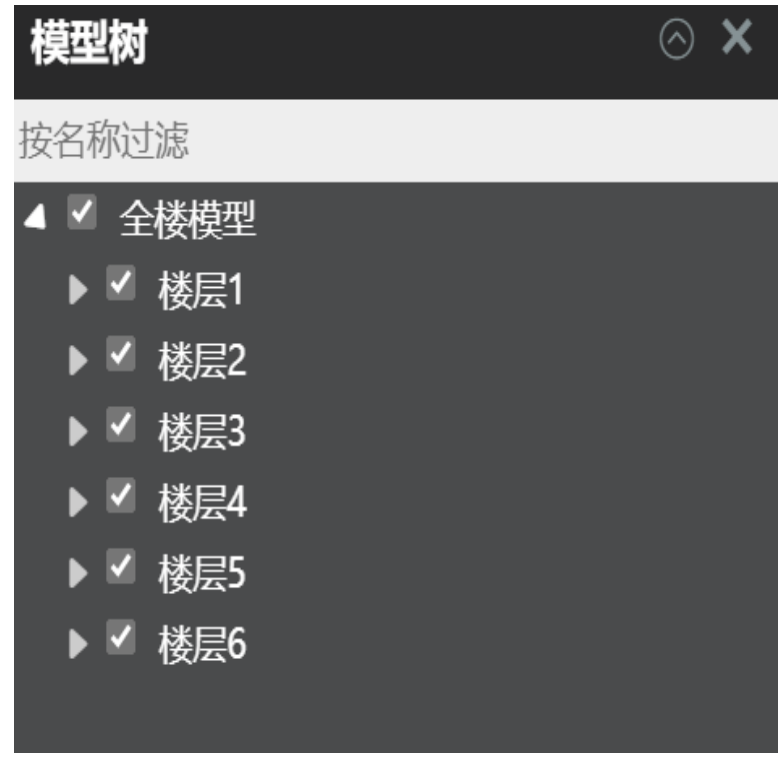

#### 图 4-2 模型树示图

### 4.1.8 属性表

点击工具条中的属性表 | | | | | 在模型中选中构件后, 在属性框中显示该构件基本信 息,包含内容有:构件名称、构件 ID、所属楼层、构件类型、耐火极限等。

### 4.1.9 设置

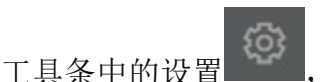

点击工具条中的设置 (O) ,可对模型缓存数量进行设置,也可对 X 光模式以及渐进

渲染进行开启与关闭等。

### 5 设计单位操作流程

<span id="page-10-0"></span>设计单位需要登录上海市工程建设项目审批管理系统,选择用户登录下的【图纸资 料上传】,进入相关页面

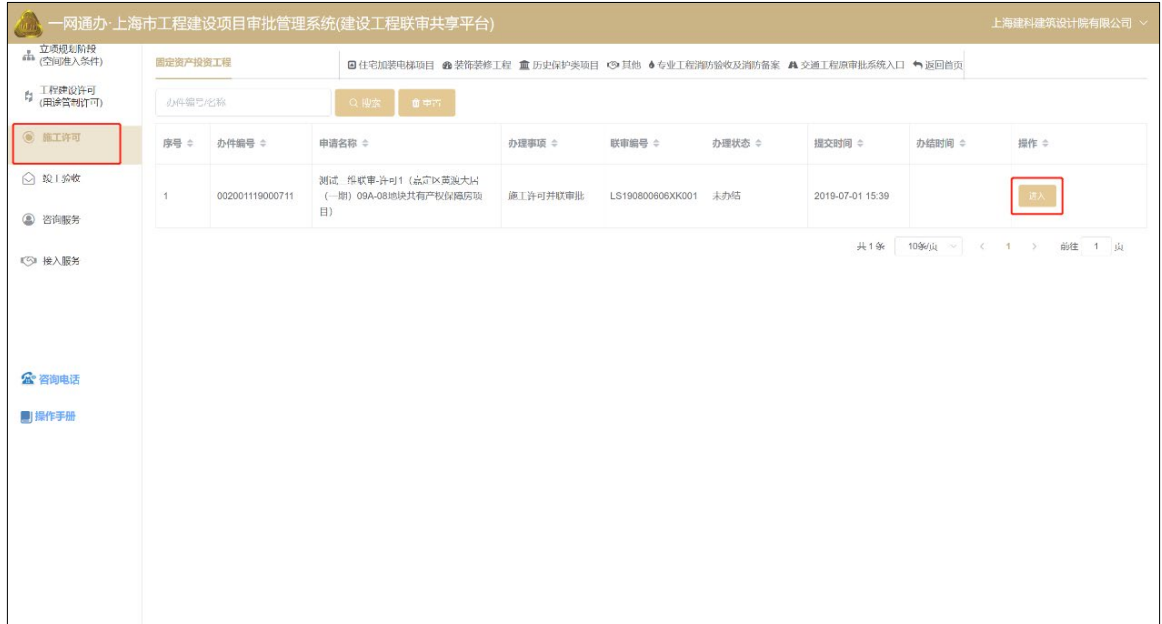

图 5-1 登录界面

进入后选择【结构】项,点击【结构数字化审查上传】,进入到资料上传页面。

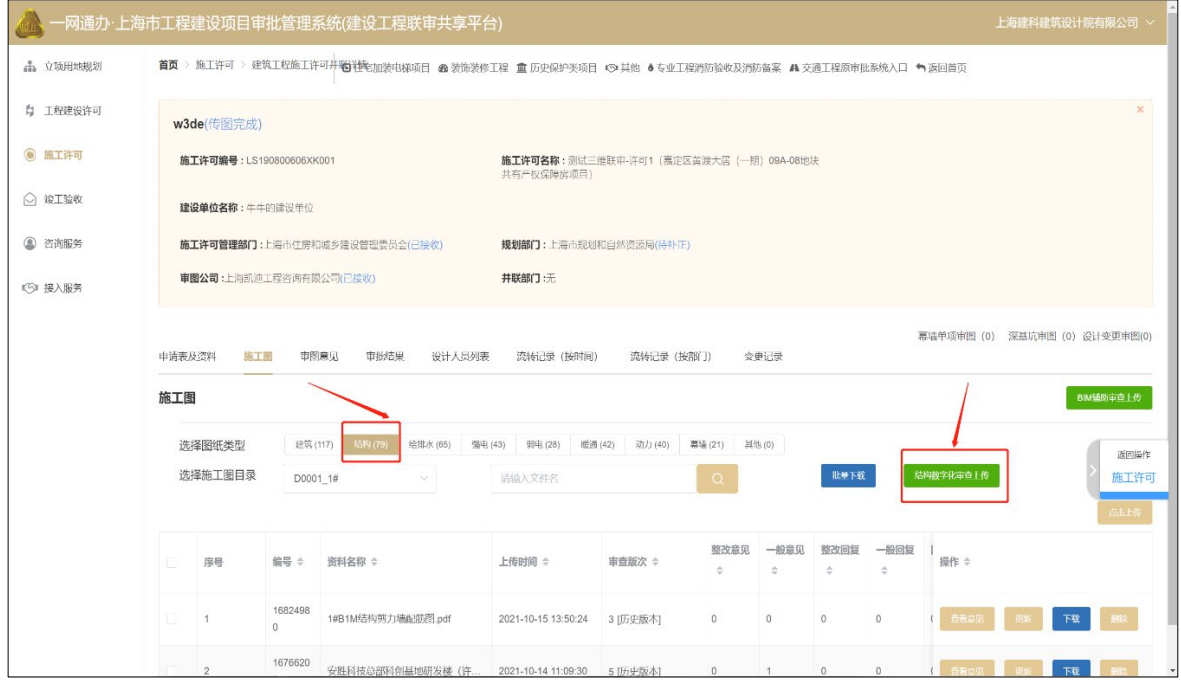

图 5-2 市工程审批系统界面

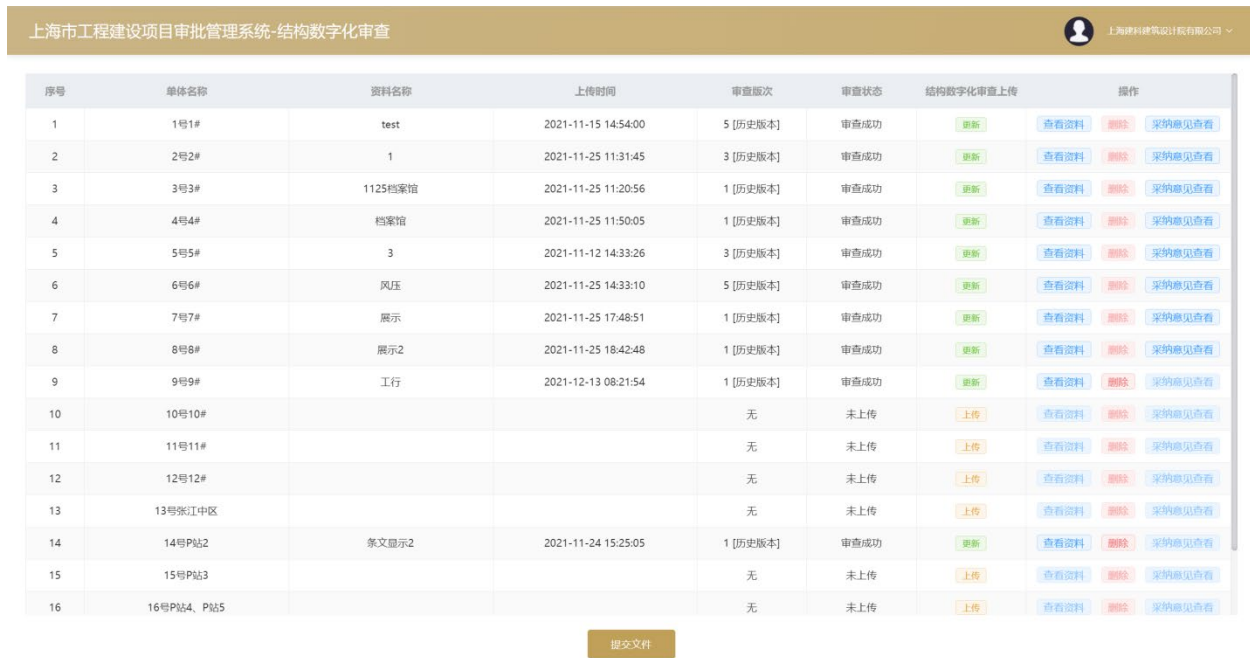

图 5-3 结构数字化审查资料上传界面

### 5.1 上传数据文件

<span id="page-11-0"></span>选择需要上传结构数字化的单体模型,在【结构数字化审查上传】一栏中点击【上 传】, 在, 弹出的对话框中, 输入模型名称, 点击选取文件, 选择目标 SDM, 即可上传相应 SDM 文件:

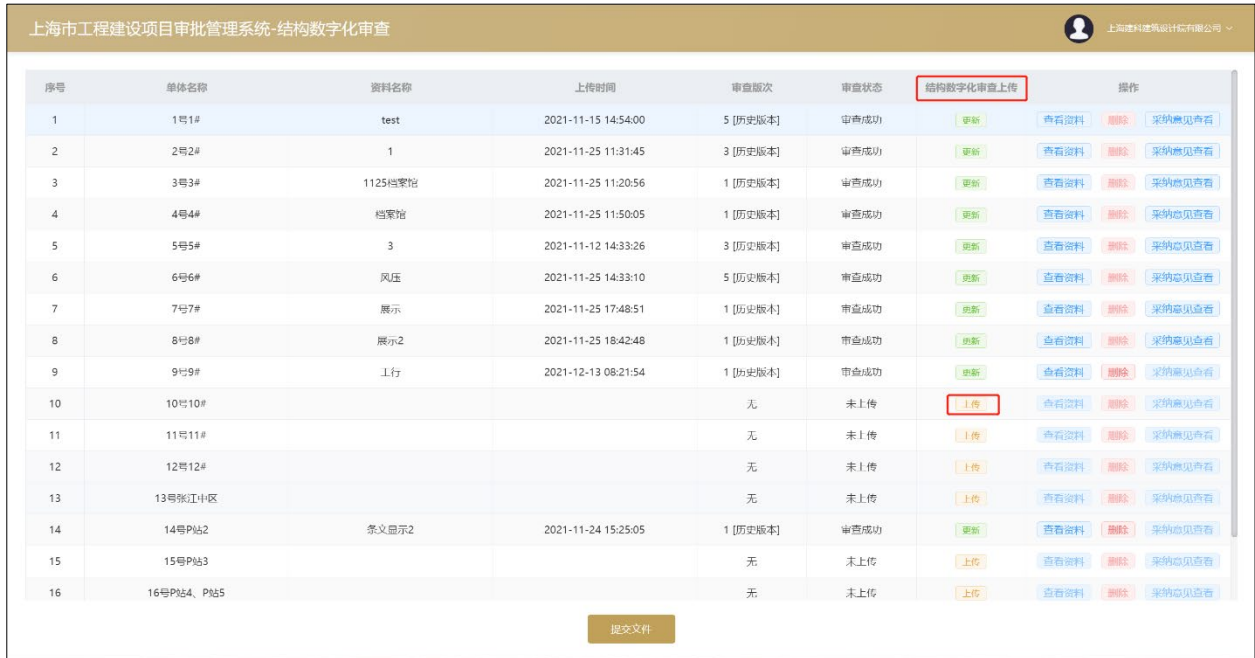

图 5-4 选择单体

| 序号             | 单体名称       | 资料名称                                                |                                          | 上传时间                              | 审查版次             | 审查状态                                      |             | 上传sdm       |             | 操作          |               |
|----------------|------------|-----------------------------------------------------|------------------------------------------|-----------------------------------|------------------|-------------------------------------------|-------------|-------------|-------------|-------------|---------------|
| $\mathcal{L}$  | 1号场地       | test                                                | 文件上传                                     |                                   |                  | $\boldsymbol{\times}$                     |             | 更新          | 查看模型        | 用社          | 采纳总见百石        |
| $\overline{2}$ | $2 - 24$   | 上海结构2                                               |                                          |                                   | 结构               | $\sim$                                    |             | 史新          | 童看模型        | 田院          | 采纳意见查看        |
| $\overline{3}$ | $3 + 3#$   | sdm                                                 | 模型名称:                                    | 展示模型<br>透镜写模型名称                   |                  |                                           |             | 史新          | 血石模型        | 田松          | 紧纳意见查看        |
| $\overline{4}$ | 47.44      | 通天塔                                                 |                                          | 选取文件                              | 上传到服务器           |                                           |             | <b>H18F</b> | 音看模型        | 田眠          | 采纳意见查看        |
| 5              | $5 = 5#$   | $\overline{3}$                                      |                                          |                                   | 关闭               |                                           |             | 可新          | <b>杏石松型</b> | 市收          | 采烟燕见查看        |
| 6              | 6号6#       | CHH                                                 |                                          |                                   |                  |                                           |             | $\times$    | 查看模型        | 捆脸          | 采纳意见百音        |
| $\overline{7}$ | 7号7#       | $\leftarrow$<br>$\wedge$<br>$\rightarrow$<br>$\sim$ |                                          | ■ - 上海结构数字化辅助审查系统 > 展示模型 > 展示模型 > |                  | $\mathcal{C}$<br>$\checkmark$             | 搜索"展示模型"    | p           | 血管模型        | 图论          | 采纳意见直看        |
| $\overline{a}$ | $8 - 87$   | 新建文件夹<br><b>相似-</b>                                 |                                          |                                   |                  |                                           | $\equiv$ .  | <b>TI @</b> | 奇看模型        | 图位          | 采纳意见音看        |
| $\mathbf{9}$   | 979#       | > 尺图片                                               | 名称                                       |                                   | 修改日期             | 美型                                        | 大小          |             | 音看模型        | <b>THR2</b> | 学的意见音看        |
| 10             | 10号10#     | > 图文档                                               | <b>B</b> B XS DFT.SAT                    |                                   | 2021/11/18 9:47  | 标准 ACIS 文字                                | $7$ KB      |             | <b>杏石模型</b> | 市场          | 采纳热见青春        |
|                |            | > 上下载                                               | B B XSSAT                                |                                   | 2021/11/18 9:47  | 标准 ACIS 文字                                | 7KB         |             |             |             |               |
| 11             | 11号11#     | > 日音乐                                               | AM 示模型 SDM                               |                                   | 2021/11/22 14:49 | SDM 文件                                    | 2,420 KB    |             | 自着模型        | 田松          | 采纳意见语者        |
| 12             | 12号12#     | > 原面                                                | Autoslab.txt                             |                                   | 2021/11/19 17:21 | 又本文档                                      | 1 KB        |             | <b>查看模型</b> | 眼除          | 采纳商业查看        |
|                |            | > = 本地磁盘(C)                                         | Apsr.fnm                                 |                                   | 2015/4/15 13:59  | FNM 文件                                    | 1 KB        |             |             |             |               |
| 13             | 13号张江中区    | > = 本地磁盘 (D:)                                       | ADJUST02Q0.DAT<br><b><i>Chandler</i></b> |                                   | 2021/11/18 9:47  | StellarPlayer.exe.dat                     | 1 KB        |             | 香石楼型        | 田腔          | <b>采纳息瓜青石</b> |
| 14             | 14号P&42    |                                                     | 文件名(N): A展示模型SDM                         |                                   | 3017070.00       | ALAUCAR MOMENT<br>所有文件('.')<br>$\backsim$ | 0.55        | $\sim$      | 声百极型        | 期限          | 采纵燃见声石        |
| 15             | 15号P站3     |                                                     |                                          |                                   |                  |                                           | 打开(O)<br>取消 |             | 查看模型        | 田段          | 采纳高贝青岩        |
|                | 16号P站4、P站5 |                                                     |                                          |                                   | 无                | 未上传                                       |             | <b>E49</b>  | 鱼名模型        | 一眼脸         | 采纳意见点看        |

5-5 上传模型

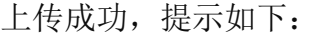

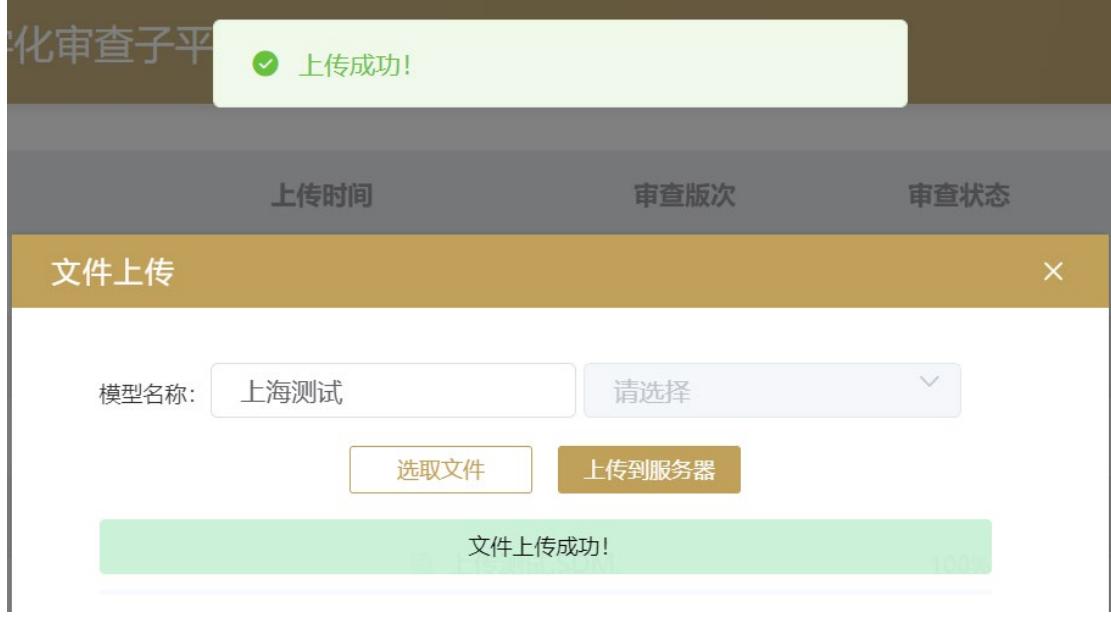

图 5-6 上传模型成功

上传完成各单体模型后,可进行查看、删除操作。

单体第一次上传模型后,原来【上传】按钮变为【更新】。

此时点击【更新】按钮,后续上传模型流程与初次相同,上传模型会自动覆盖上次 模型。

选择需要编辑的单体,点击【删除】即可删除所选单体模型,可按上述方式重新上 传。

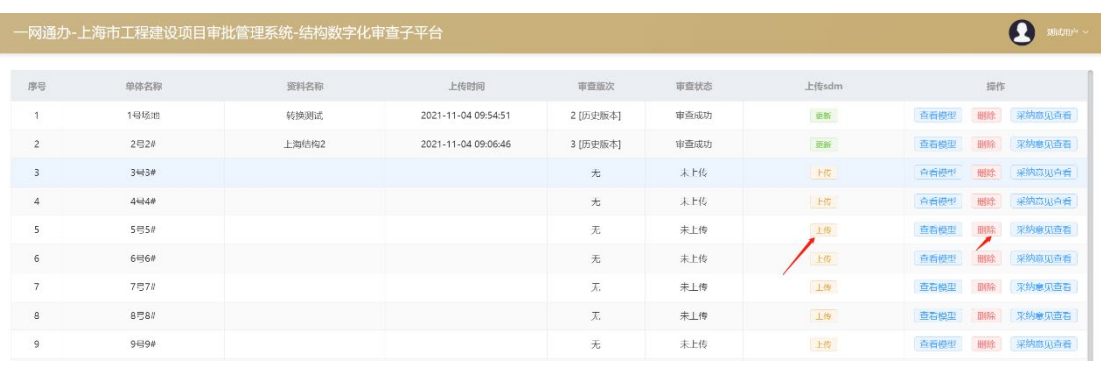

I

图 5-7 上传资料修改

选择需要查看的单体,待上传 SDM 的【审查状态】显示【审查成功】后,点击【查看 模型】弹出设计单位查看模型页面。可对模型进行浏览查看,复核模型。

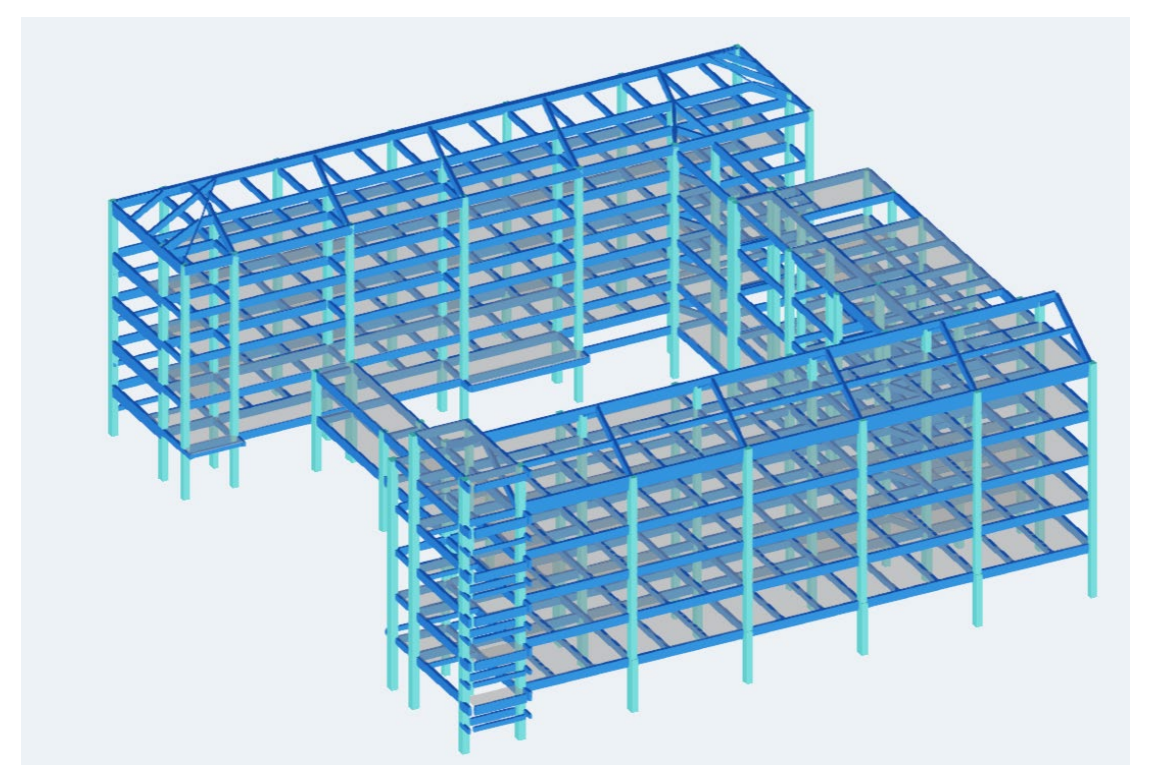

图 5-8 上传模型查看

各个单体模型全部上传完成,检查无误点击网页下方【提交文件】,在弹出的对话 框点击【确定】进行项目初次设计的提交。

|                |            | 一网通办-上海市工程建设项目审批管理系统-结构数字化审查子平台 |                     |          |                |            | $\boldsymbol{\Omega}$<br>我们个 |
|----------------|------------|---------------------------------|---------------------|----------|----------------|------------|------------------------------|
| 序号             | 单体名称       | 资料名称                            | 上传时间                | 审查版次     | 审查状态           | 上传sdm      | 提作                           |
| $\mathbf{1}$   | 1号场地       | 特换测试                            | 2021-11-04 09:54:51 | 2 [历史版本] | 审查成功           | 贵新         | 采纳建贝西石<br>银色<br>查看模型         |
| $\overline{2}$ | 2号2#       | 上海结构2                           | 2021-11-04 09:06:46 | 3 [历史版本] | 审查成功           | <b>Bar</b> | 采纳总贝奇石<br>查看模型<br>甜脸         |
| $\overline{3}$ | $3 - 31$   |                                 |                     | $\pi$    | 未上传            | 14         | <b>查看模型</b><br>那么<br>采纳意见音音  |
| $\overline{4}$ | 444        |                                 |                     | 无        | 未上传            | 上传         | 奇看楼型<br>采纳商业合有<br>甜味         |
| 5              | 555#       |                                 |                     | 无        | 未上传            | 土井         | 采纳建贝奇石<br>壶石楼型<br>田陰         |
| 6              | 646#       |                                 |                     | 无        | 未上传            | H          | 采纳商业合会<br>白石棕型<br>甜珍         |
| $\overline{7}$ | 7号7#       |                                 | 提示                  |          | $\times$<br>上传 | H          | 采纳施贝布石<br>奇看极型<br>甜肠         |
| 8              | $8 + 8 +$  |                                 | Ω<br>提交后不可操作,是否继续?  |          | 上位             | 上皮         | 白石棕型<br>采纳高度合着<br>田氏         |
| 9              | 9号9#       |                                 |                     | 取消       | 确定<br>上传       | 上皮         | 奇看极型<br>采纳高度产者<br>知晓         |
| 10             | 10号10#     |                                 |                     | 无        | 未上版            | 上版         | 查看模型<br>采纳商见白石<br>副线         |
| 11             | 114411#    |                                 |                     | 无        | 木片化            | 上版         | 合理技术<br><b>WAGUAG</b><br>制收  |
| 12             | 12号12所     |                                 |                     | 无        | 未上传            | 上传         | 采纳总贝查石<br>查看模型<br>图()余       |
| 13             | 13号张江中区    |                                 |                     | 无        | 未上传            | 上位         | 采纳应见点看<br><b>查看模型</b><br>图35 |
| 14             | 14号P贴2     |                                 |                     | 不        | 未上传            | 16         | 查看模型<br>采纳意见查看<br>图线         |
| 15             | 15号P站3     |                                 |                     | 无        | 未上传            | 上面         | 百石楼型<br>采纳意见查看<br>田味         |
| 16             | 16号P站4、P站5 |                                 |                     | 兀.       | 未上传            | 1, 15      | 采纳地贝查看<br>查看控型<br>1102       |
|                |            |                                 |                     | 提交支件     |                |            | 14机(USBC Headset): Li的音      |

图 5-9 提交成功

### 5.2 意见查看

<span id="page-14-0"></span>意见查看模块可查看图审采纳的智能审查意见,包含各轮次的项目。点击【采纳意 见查看】,设计单位可查看本轮结构数字化审查的意见。

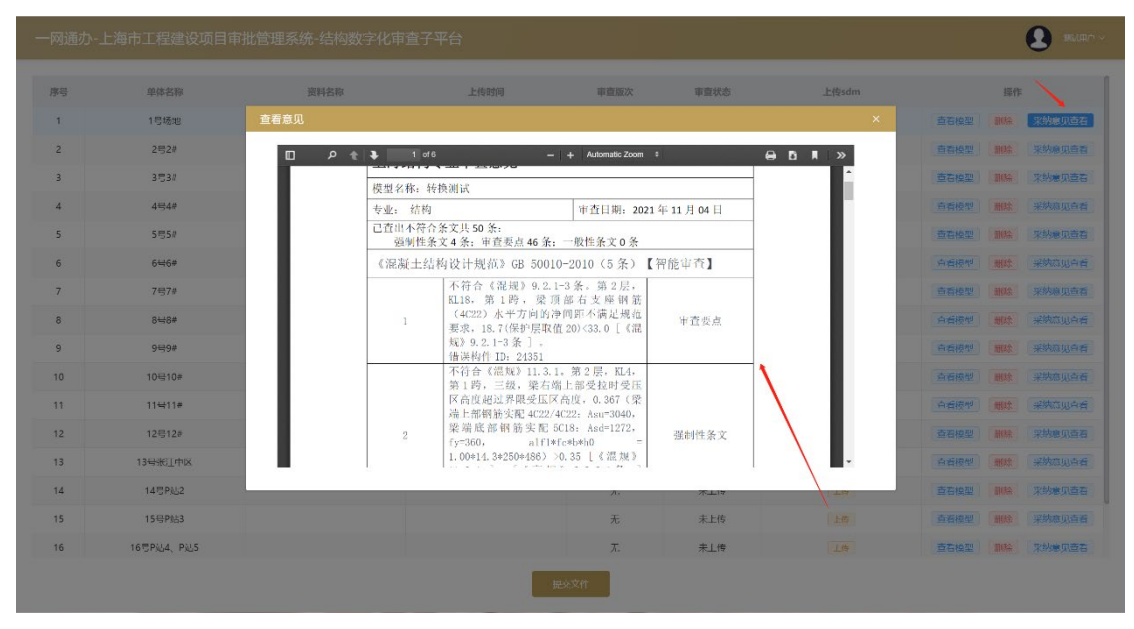

图 5-10 图审意见查看

在审查页面,点击【历史版本】,在弹出的对话框中选择【查看模型】,可以查看每 一轮次上传的模型。点击【采纳意见查看】可以查看对应批次的审查意见。

| 历史版本           |              |                     |                |                | $\times$ |
|----------------|--------------|---------------------|----------------|----------------|----------|
| 序号             | 资料名称         | 上传时间                | 版次             | 操作             |          |
| $\mathbf{1}$   | rcjwkthc.xdb | 2021-11-03 17:06:03 | $\mathbf{1}$   | 采纳意见查看<br>查看模型 |          |
| $\overline{c}$ | rcjwkthc.xdb | 2021-11-04 09:54:51 | $\overline{c}$ | 采纳意见查看<br>查看模型 |          |
|                |              |                     |                |                |          |
|                |              |                     |                |                |          |
|                |              |                     |                |                |          |
|                |              |                     |                |                |          |

图 5-11 历史版本模型-意见查看

### 5.3 上传模型更新

<span id="page-15-0"></span>审查工作完成后,此时若点击【更新】按钮,亦可进行模型上传,上传模型流程与初 次相同。上传完成修改后的模型,前一次模型也会被保留,设计单位可以查看、删除本 次上传的模型。

|                          | 上海市工程建设项目审批管理系统-结构数字化审查 |              |                     |          |      |           | $\boldsymbol{\Omega}$ |            | Ⅰ 海建科建筑设计院有限公司 > |
|--------------------------|-------------------------|--------------|---------------------|----------|------|-----------|-----------------------|------------|------------------|
| 序号                       | 单体名称                    | 资料名称         | 上传时间                | 审查版次     | 审查状态 | 结构数字化审查上传 |                       | 揚作         |                  |
| $\overline{1}$           | $1 = 1$ #               | test         | 2021-11-15 14:54:00 | 5 [历史版本] | 市合成功 | 由新        | 合看资料                  | 照経         | 采纳意见查看           |
| $\overline{2}$           | $2 - 2n$                | $\mathbf{1}$ | 2021-11-25 11:31:45 | 3 [历史版本] | 市查成功 | 田新        | 查看资料                  | 删除         | 采纳意见查看           |
| $\overline{\phantom{a}}$ | $3 - 3#$                | 1125档案馆      | 2021-11-25 11:20:56 | 1 [历史版本] | 审查成功 | 更新        | 查看资料                  | 福联会        | 采纳意见查看           |
| $\sqrt{4}$               | 4号4#                    | 档案馆          | 2021-11-25 11:50:05 | 1 [历史版本] | 审查成功 | 更新        | 查看资料                  | 脚除         | 采纳意见查看           |
| 5                        | 5号5#                    | 3            | 2021-11-12 14:33:26 | 3 [历史版本] | 审查成功 | 更新        | 查看资料                  | 高吸管        | 采纳意见查看           |
| $6\phantom{.}6$          | 6464                    | 风压           | 2021-11-25 14:33:10 | 5 [历史版本] | 审查成功 | 更新        | 查看资料                  | 删除         | 采纳意见查看           |
| $\overline{7}$           | 7号7#                    | 展示           | 2021-11-25 17:48:51 | 1 [历史版本] | 审查成功 | 更新        | 音看證料                  | 川昭全        | 采纳意见查看           |
| $\mathbf{8}$             | $8 - 8$                 | 展示2          | 2021-11-25 18:42:48 | 1 [历史版本] | 审查成功 | 更新        | 合看资料                  | 照绘         | 采纳意见查看           |
| $\overline{9}$           | 9.99                    | 工行           | 2021-12-13 08:21:54 | 1 [历史版本] | 审查成功 | 更新        | 查看资料                  | 删除         | 采纳高见查看           |
| 10                       | 10号10#                  |              |                     | 无        | 未上传  | 上传        | 查看资料                  | 删除         | 采纳意见查看           |
| 11                       | 11号11#                  |              |                     | 无        | 未上传  | 上传        | 查看资料                  | <b>照明全</b> | 采纳意见查看           |
| 12                       | 12号12#                  |              |                     | 无        | 末上传  | 上位        | 查看资料                  | 删除         | 采纳意见查看           |
| 13                       | 13号张江中区                 |              |                     | 无        | 未上传  | 上传        | 青石瓷料                  | 删除         | 采纳意见查看           |
| 14                       | 14号P站2                  | 条文显示2        | 2021-11-24 15:25:05 | 1 [历史版本] | 审查成功 | 更新        | 查看资料                  | 删除         | 采纳意见查看           |
| 15                       | 15号P站3                  |              |                     | 无        | 未上传  | 一传        | <b>查看资料</b>           | 川縣         | 采纳意见奇看           |
| 16                       | 16号P站4、P站5              |              |                     | 无        | 未上传  | 上传        | 合看證料                  | 图绘         | 梁纳赢见声看           |

图 5-12 图纸更新

### 6 审图机构操作流程

<span id="page-16-0"></span>审图单位需要登录上海市工程建设项目审批管理系统,选择用户登录下的【审图与 服务】,进入相关页面。

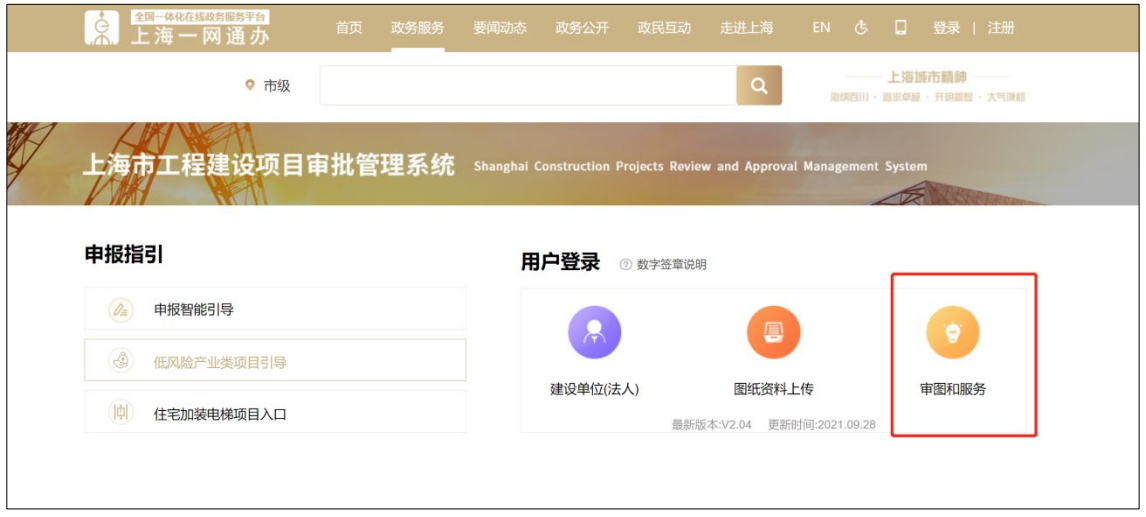

图 6-1 登录界面

选择对应的项目,点击【进入】

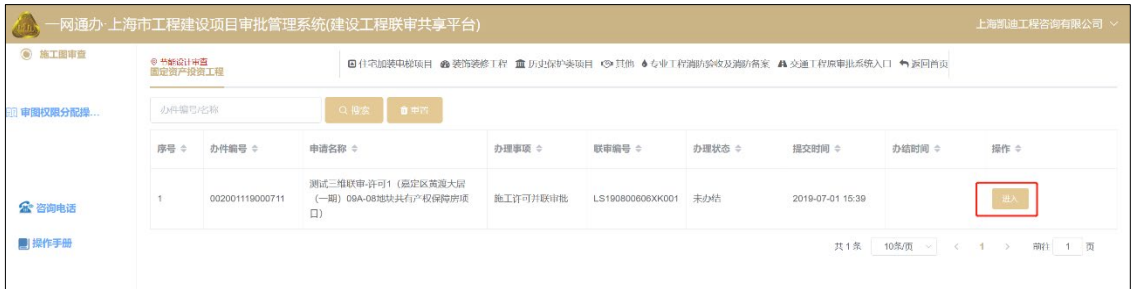

图 6-2 项目选择界面

进入到联审页面, 在页面中, 选择【结构】, 点击【结构数字化审查】, 进入到审 查页面

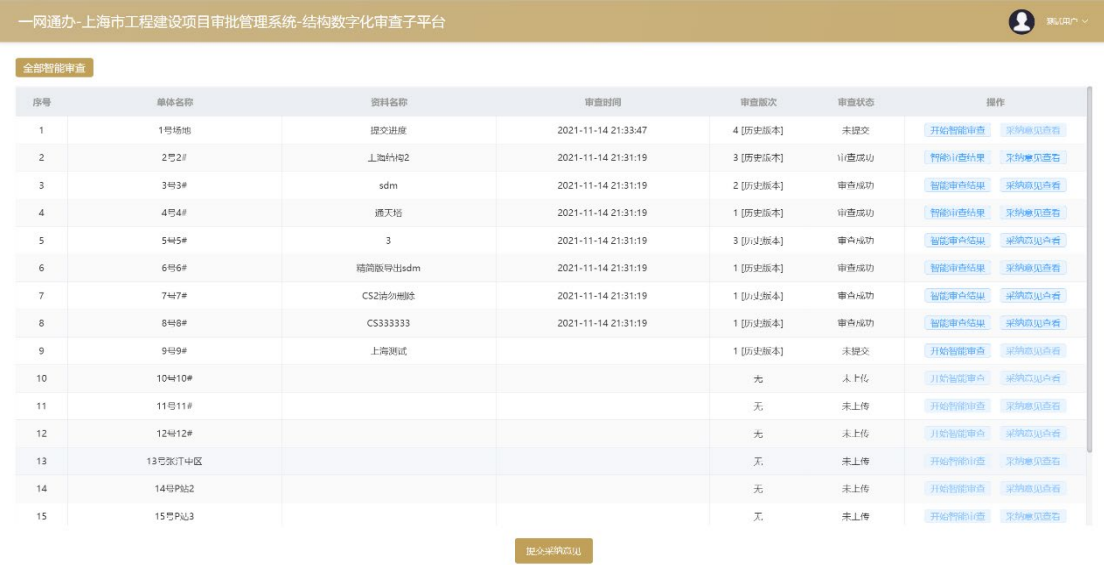

### 图 6-3 登录界面

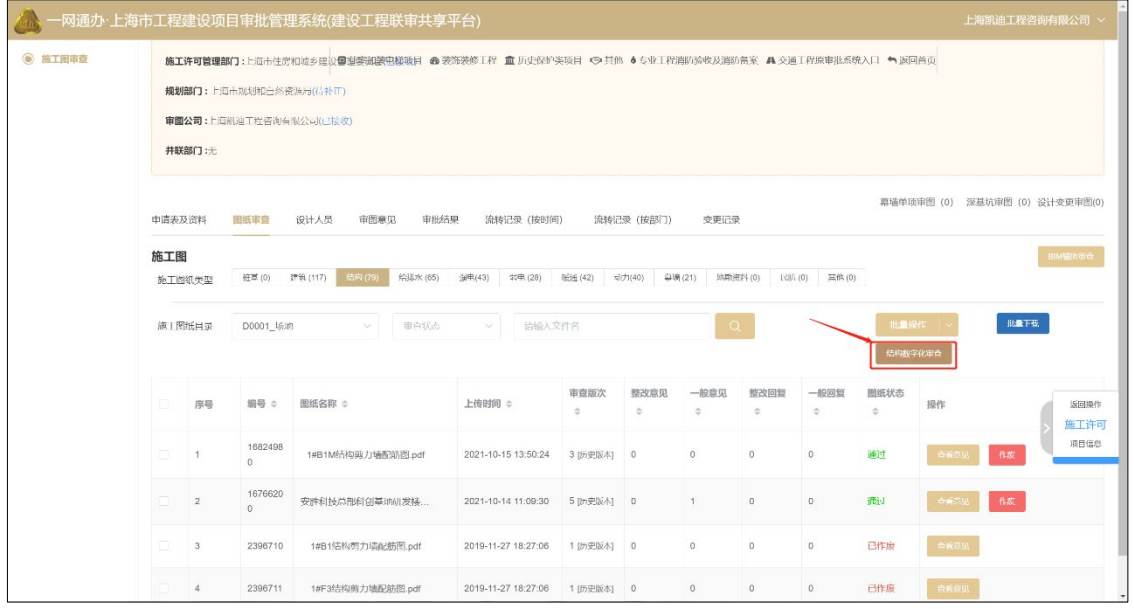

图 6-4 审查界面

### 6.1 智能审查

<span id="page-17-0"></span>点击【开始智能审查】,即可对相应单体进行智能审查,待进度条读满后,此按钮 变为【智能审查结果】,点击【智能审查结果】,即可进入到详细审查页面;

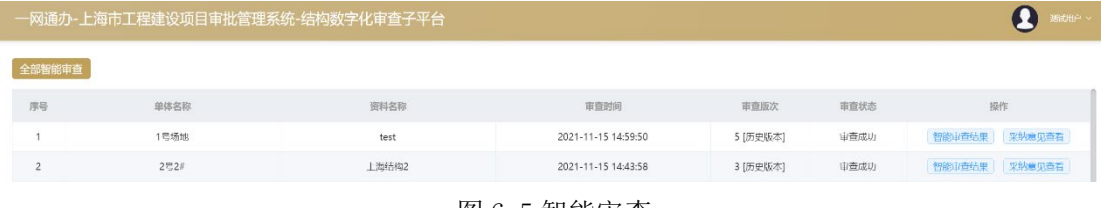

图 6-5 智能审查

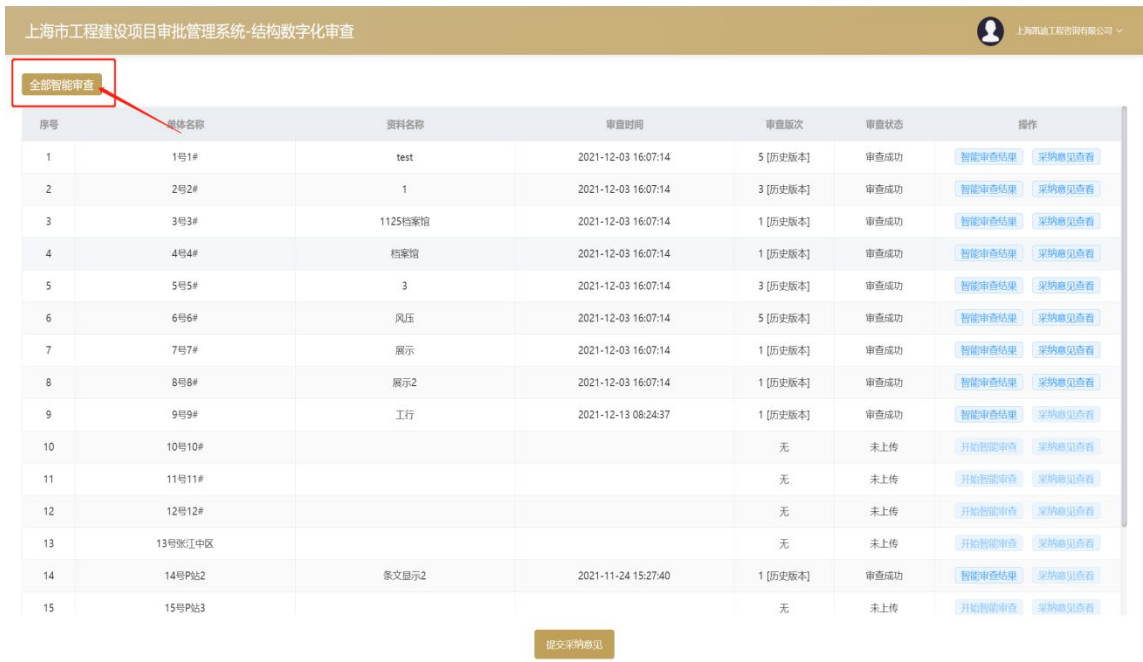

### 点击【批量智能审查】,可一次性完成对上传的全部单体的智能审查。

图 6-6 批量智能审查

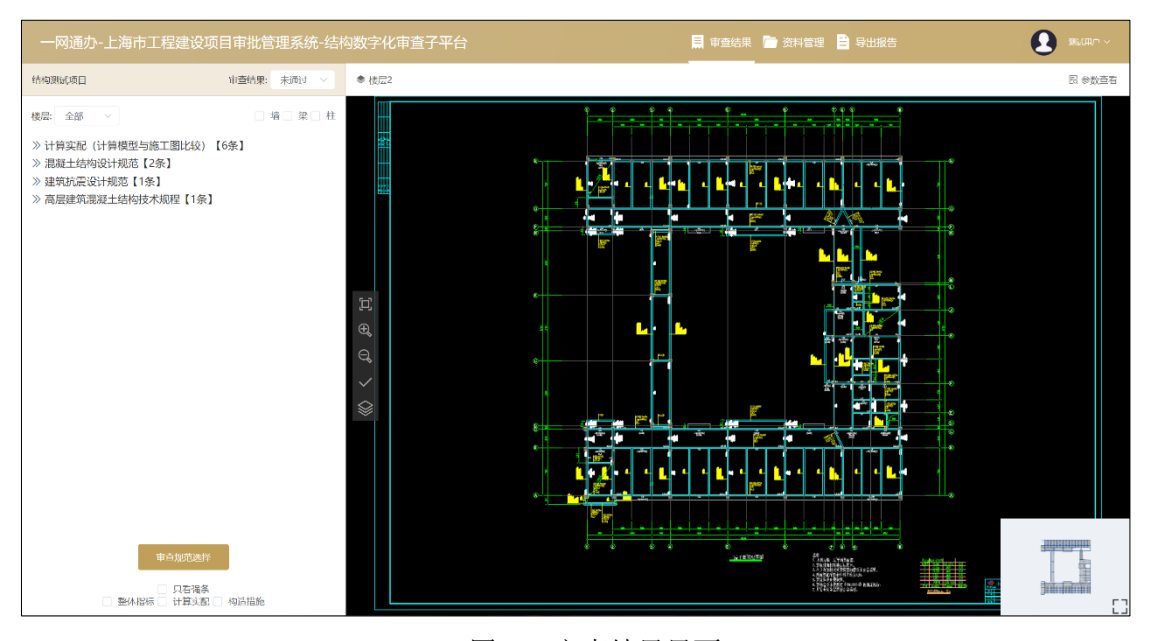

图 6-7 审查结果界面

6.2 意见查看

<span id="page-18-0"></span>展开系统审查意见, 护点击相应审查意见, 即可对意见进行查看; 规范强制性条 文会以红色显示标出。

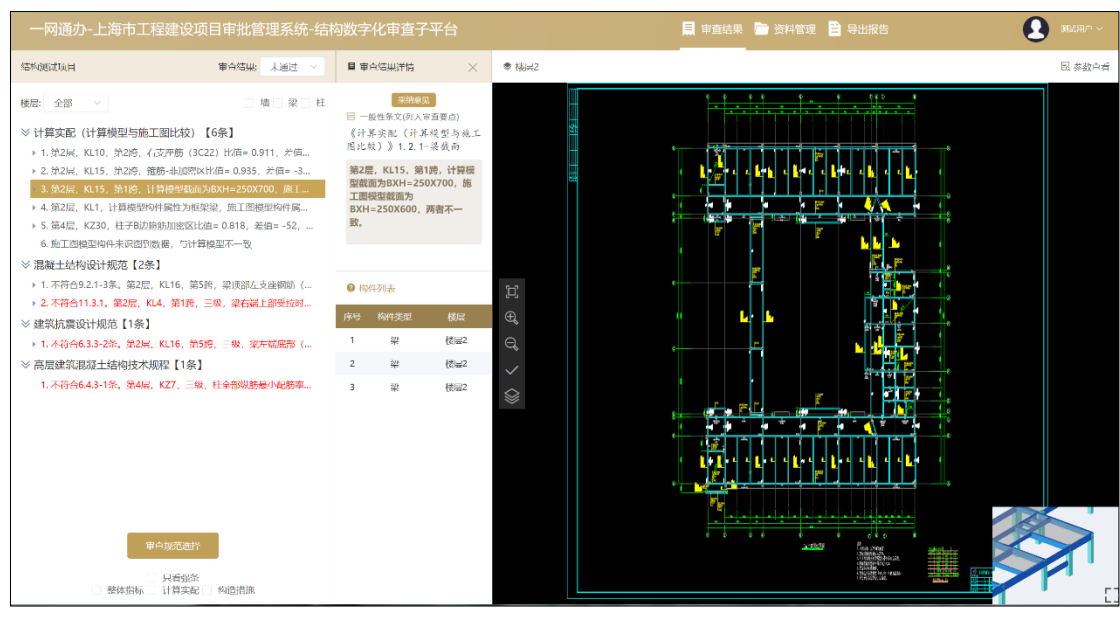

图 6-8 意见查看

### 6.3 意见筛选

### <span id="page-19-0"></span>6.3.1 规范筛选

根据审查要求,勾选对应的规范版本,即可选择当前规范下,不满足条文要求的审 查意见。

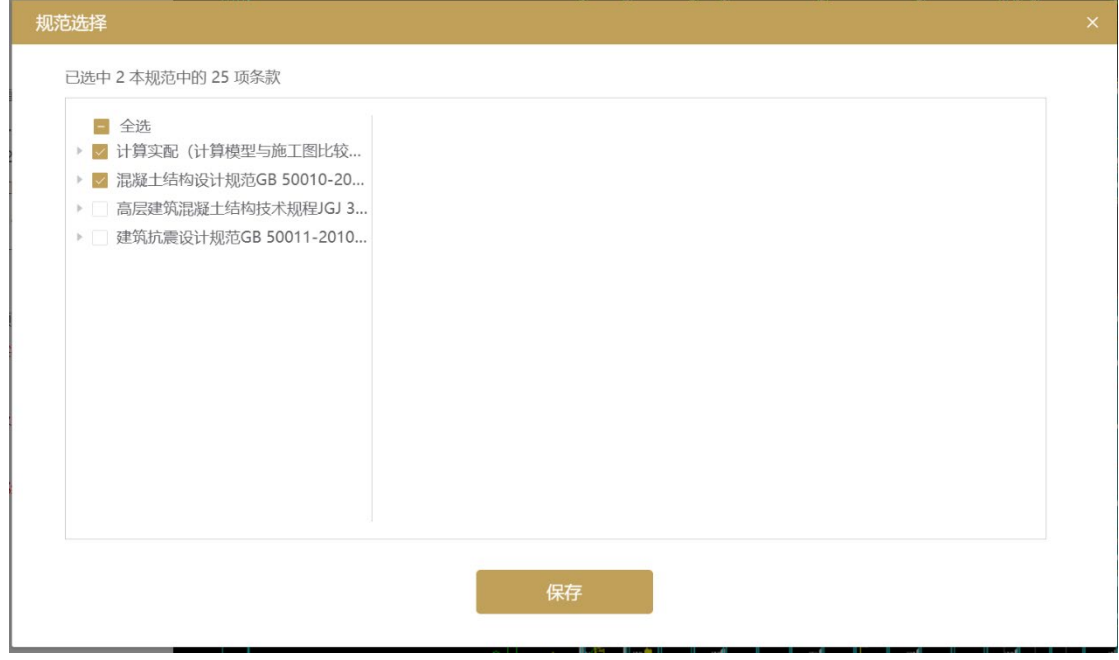

图 6-9 规范审查界面

### 6.3.2 意见筛选

系统可以对意见种类进行分类,页面左下角有相应的勾选框。通过点选勾选框,可 以针对审查结果进行过滤显示。

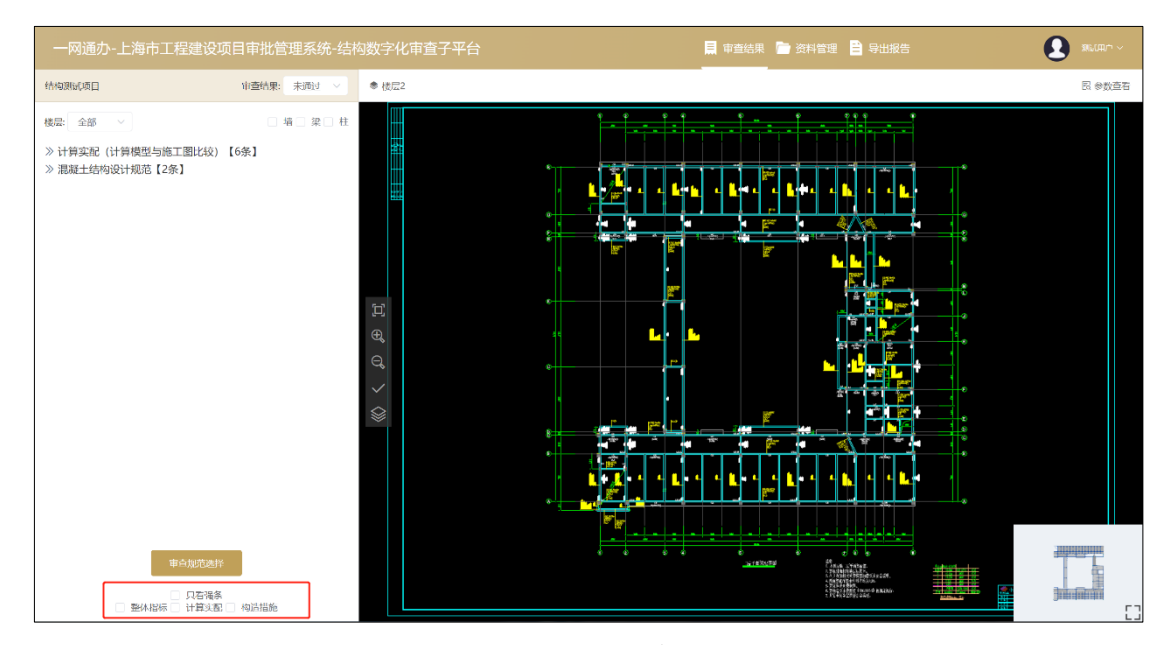

图 6-10 规范审查界面

#### 6.3.3 构件筛选

根据选择的构件(墙、柱、梁),可分别筛选单体对应审查规范有相应审查意见的 构件。

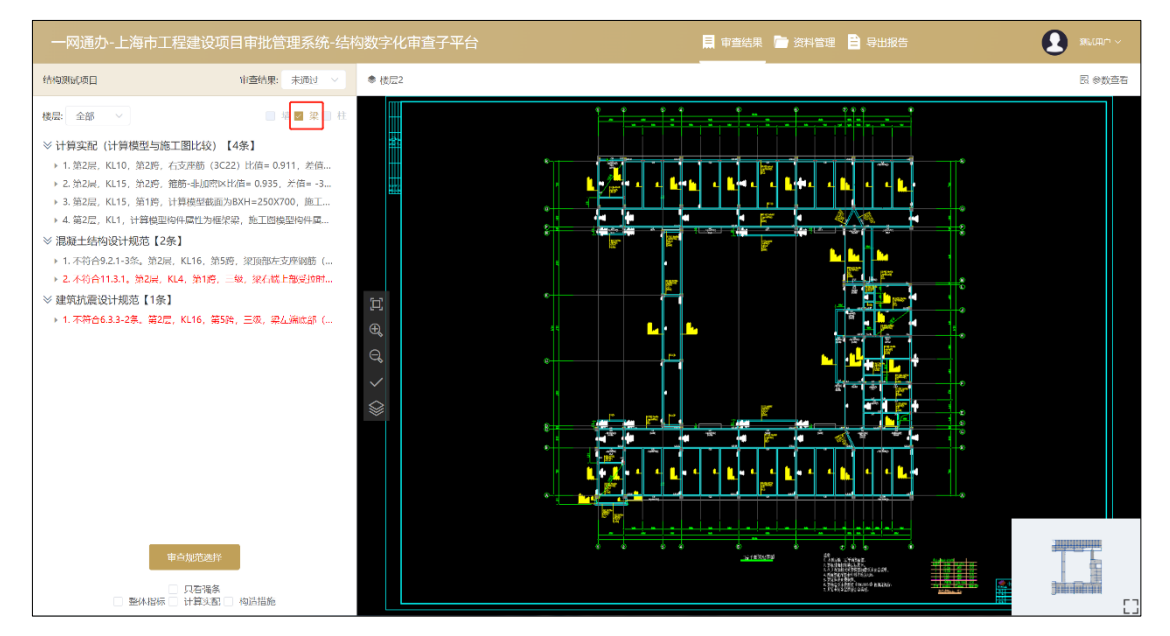

图 6-11 构件筛选

### 6.3.4 楼层筛选

在页面楼层下拉菜单中, 选择对应楼层号, 系统会自动调用出对应楼层二维图纸, 并 展示该楼层构件审查意见。

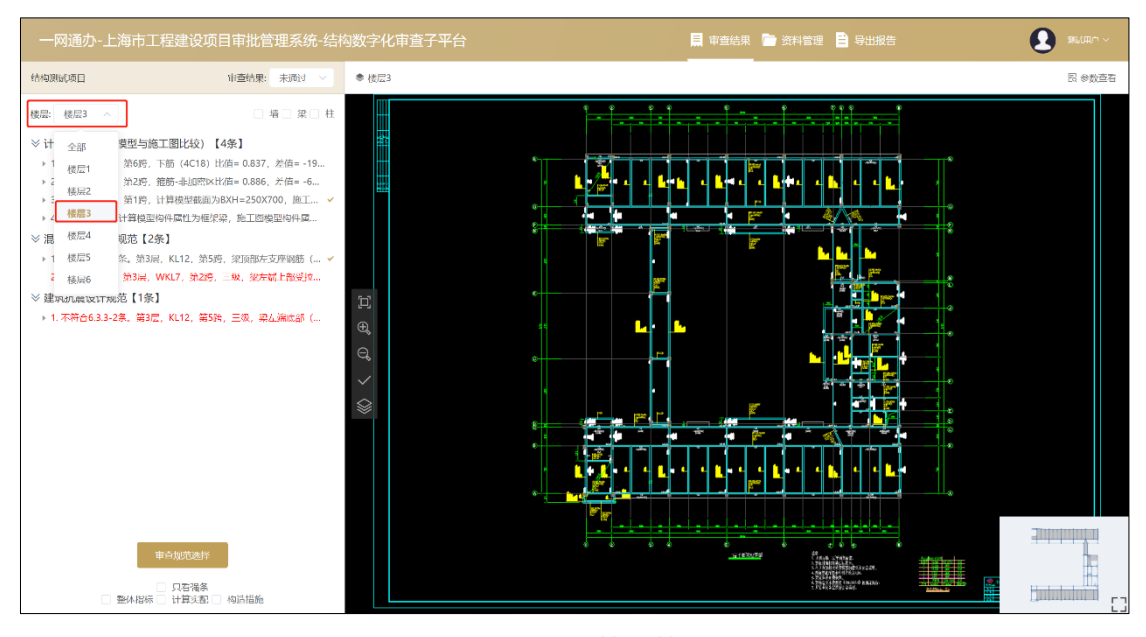

图 6-12 楼层筛选

### 6.4 图纸模型信息查看

#### <span id="page-21-0"></span>6.4.1 意见定位(二维、三维)

点击每条审查意见,系统会在图纸左侧弹出审查意见所对应的规范条文详情及判定 情况。在【构件列表】一栏中点击不满足规范的构件,系统会在二维图纸平面中定位违 反规范的构件,并以红色框框选形式表示出来。

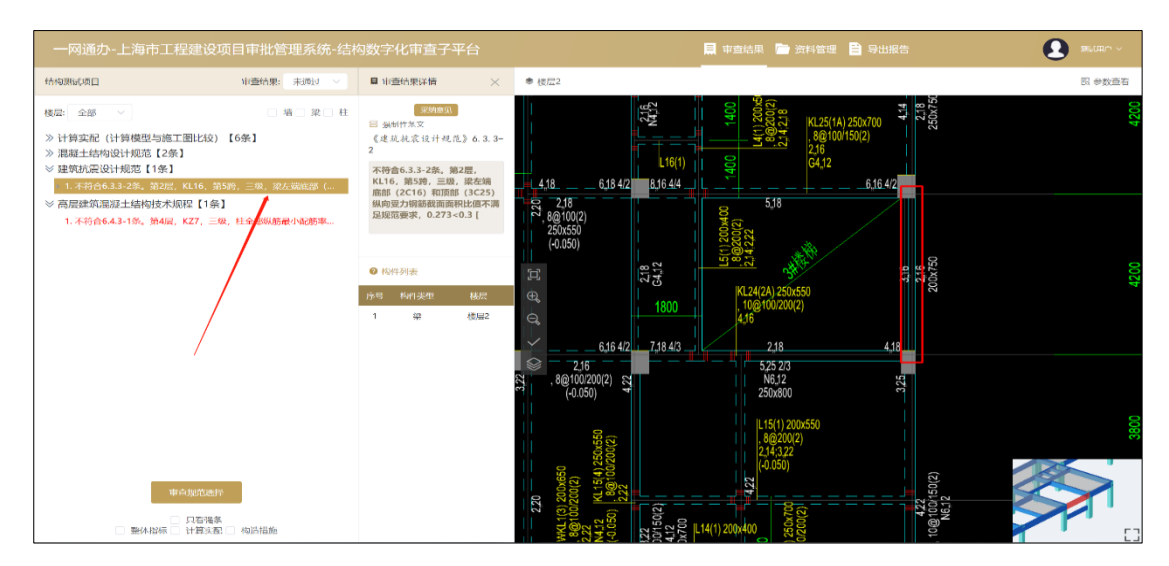

#### 图 6-13 构件定位界面

在右下角会输出三维模型中,构件所在的位置,并以淡红色显示定位。右下的三维 展示框支持结构数字化系统鼠标的基本操作,可以完成平移,旋转等功能。点击按钮

 $\Gamma$   $\Box$ 上一即可将模型放大显示,其操作命令详第五章,此处不再赘述。

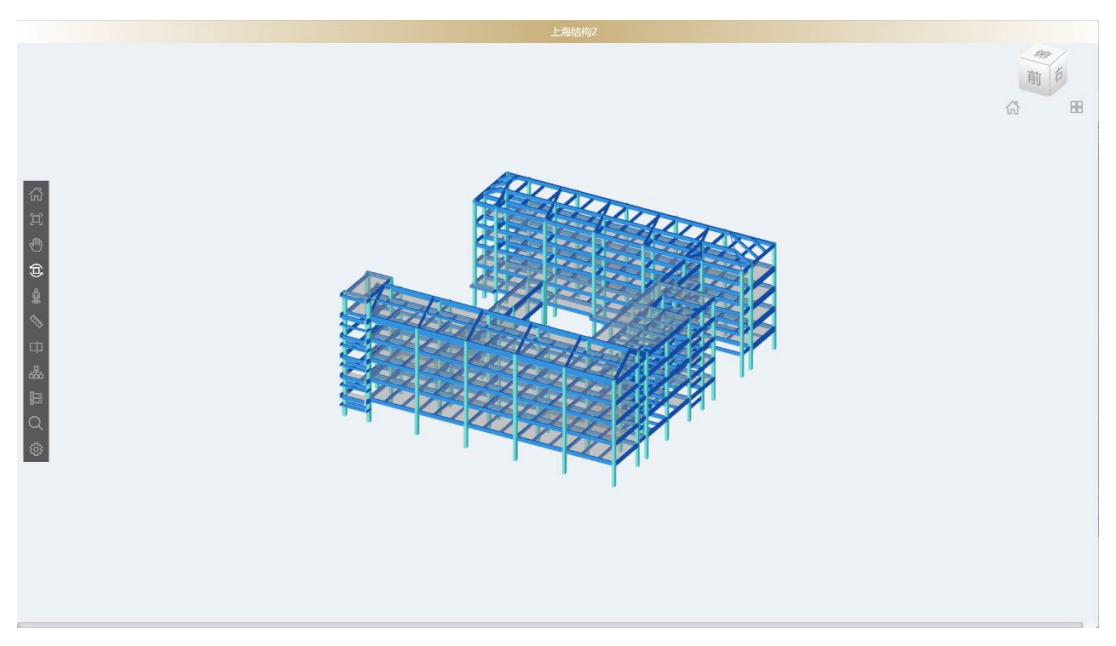

图 6-14 三维模型展示

### 6.4.2 资料信息查看

点击【资料管理】,对模型上传的资料进行审查,进入界面后点击页面左侧楼层可 对各层上传资料进行分层查看。

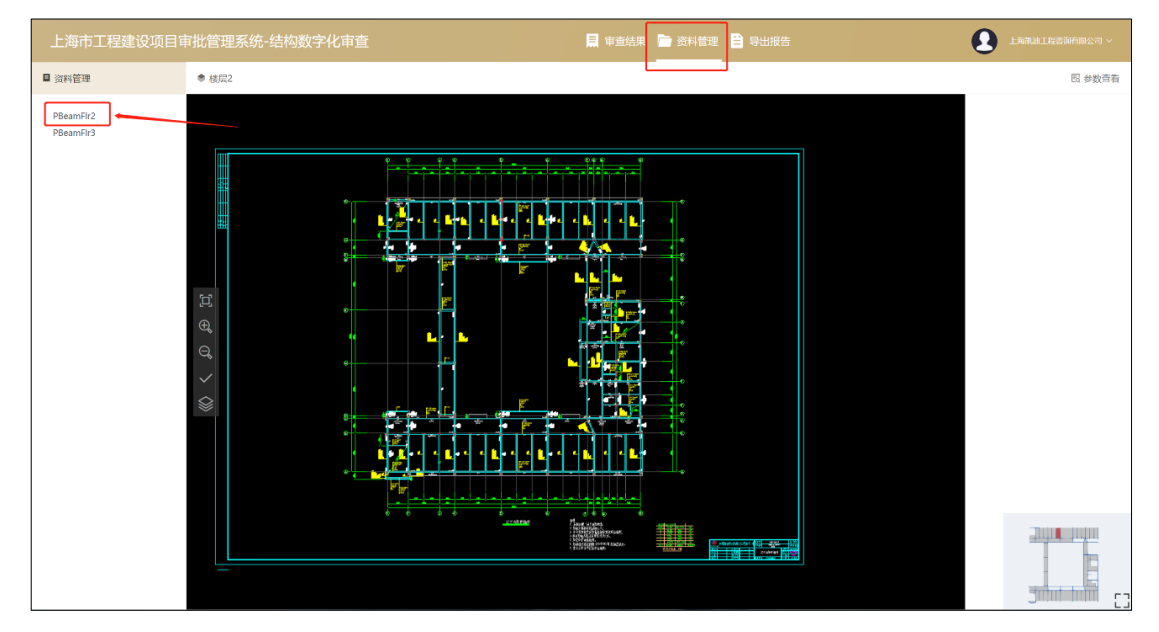

#### 图 6-15 资料管理

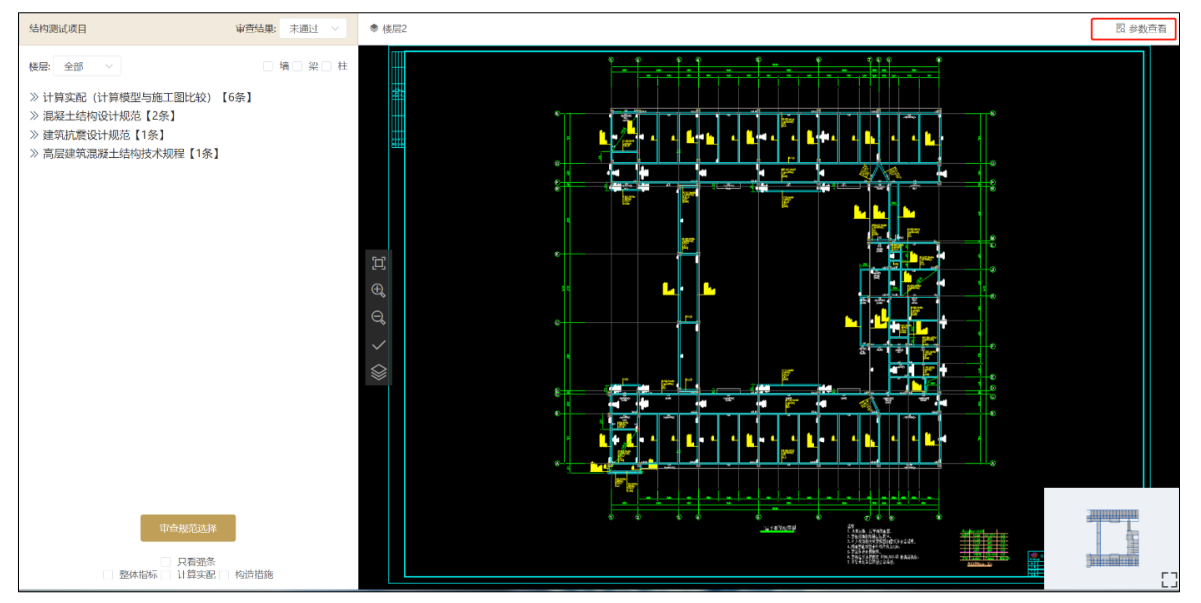

### 点击【参数查看】,可以对上传模型的指标进行审查:

图 6-16 参数查看

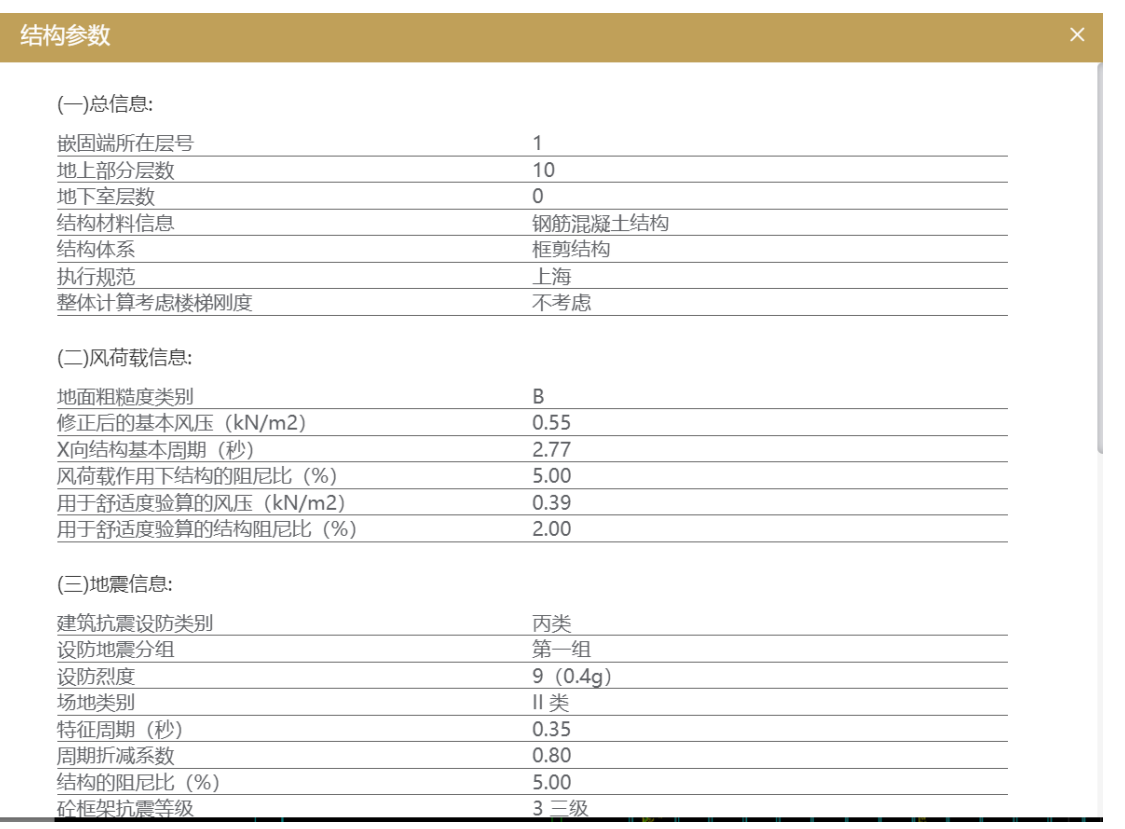

#### 图 6-17 资料指标查看

J.

### 6.5 意见采纳

<span id="page-24-0"></span>针对智能审查系统提出的审查结构,审查专家可根据需求,点击【采纳意见】后, 系统会弹窗进行二次确认,点击:"是"则批量采纳本条目下所有意见,系统会在采纳的

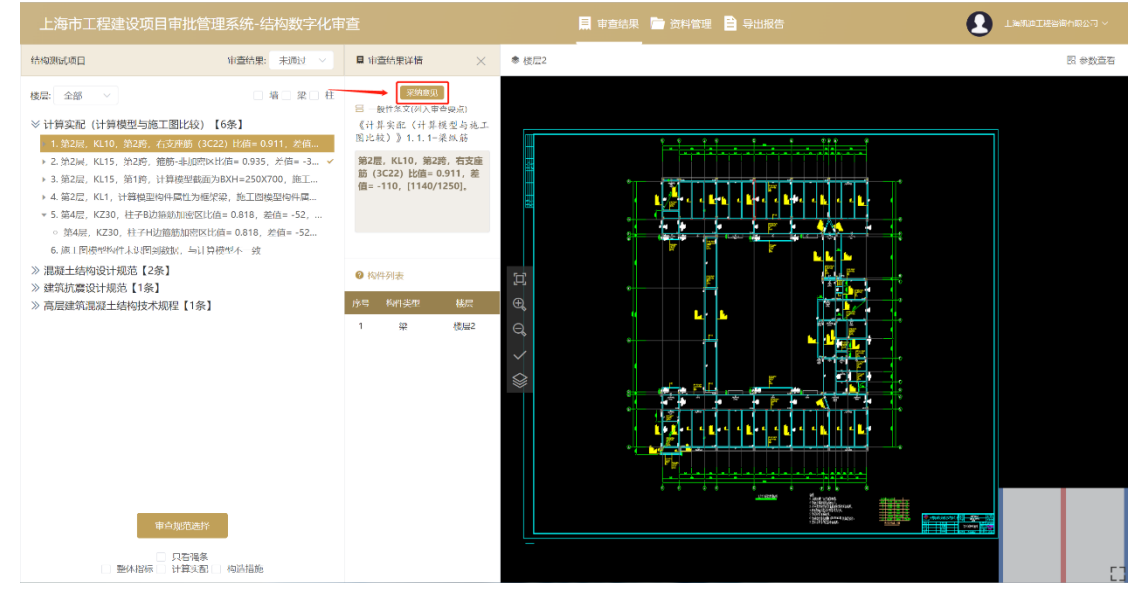

意见条文后显示"√",点击"否",则取消采纳本条目下的全部意见。

图 6-18 意见查看

图 6-19 意见采纳

### 6.6 意见导出

<span id="page-24-1"></span>待意见采纳工作完成后,点击【导出报告】,可对上一步操作中采纳的意见进行汇 总。在弹出的页面中点击【导出PDF】,可对本单体的意见以PDF的形式导出至本地文件

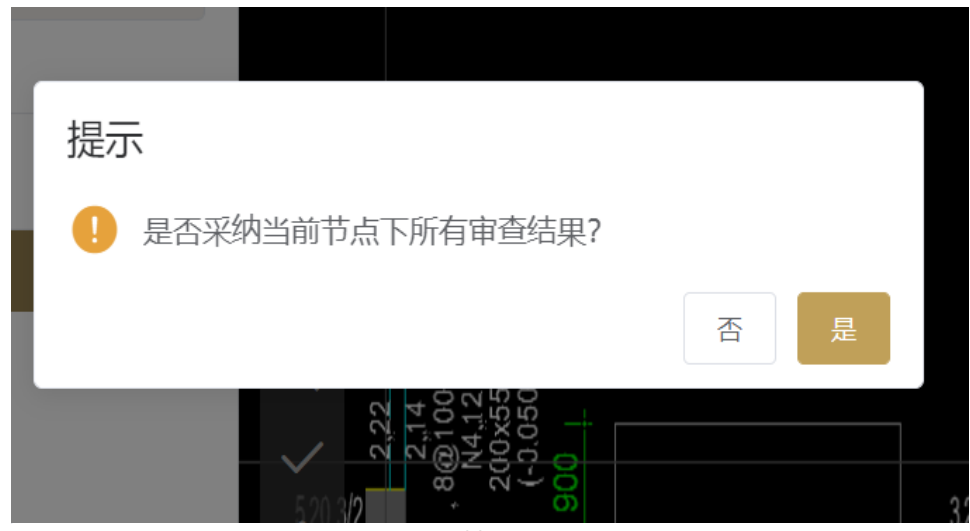

点击【发送至审图系统】,即可将此次单体的智能审查意见采纳完成。

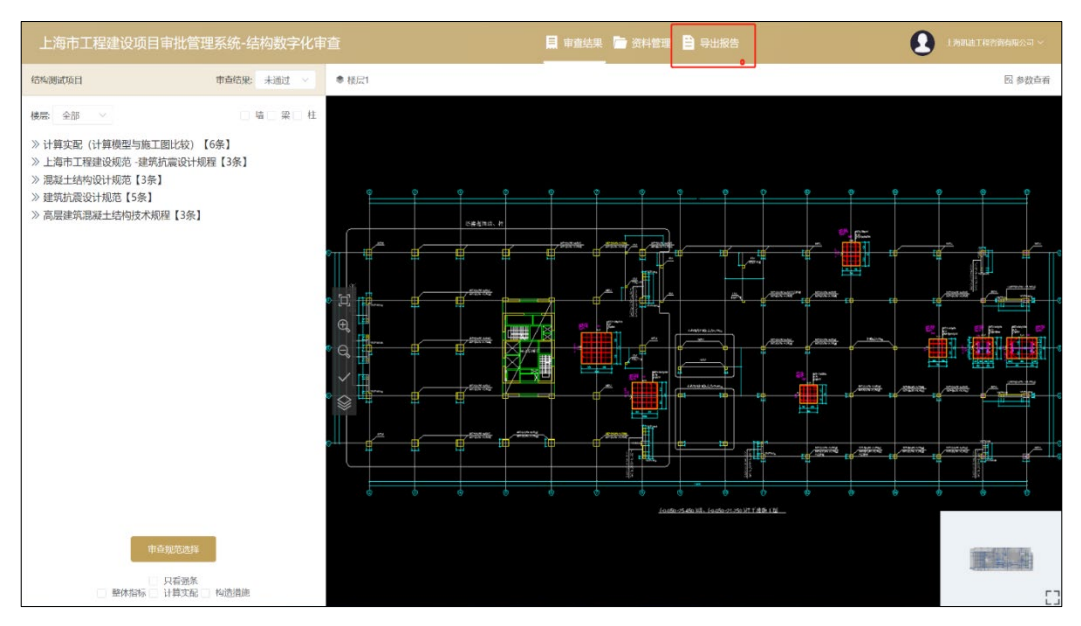

图 6-20 意见导出

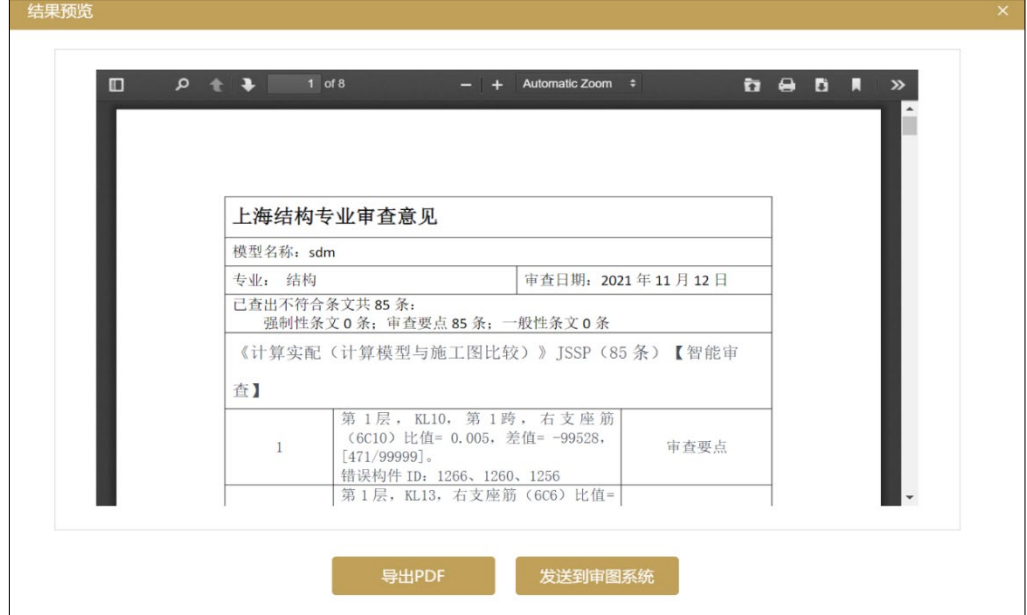

图 6-21 意见导出

夹。

### 6.7 意见提交

<span id="page-26-0"></span>待完成智能审查意见采纳工作完成后,返回到审查模型页面,点击【采纳意见查 看】,在弹出的对话框中,即可对采纳意见进行查看,复核。

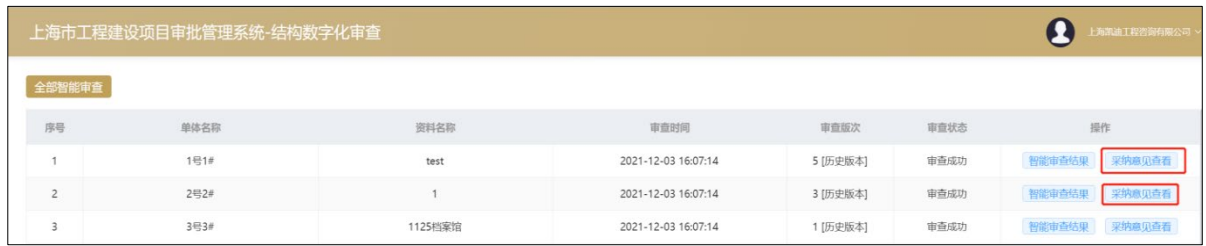

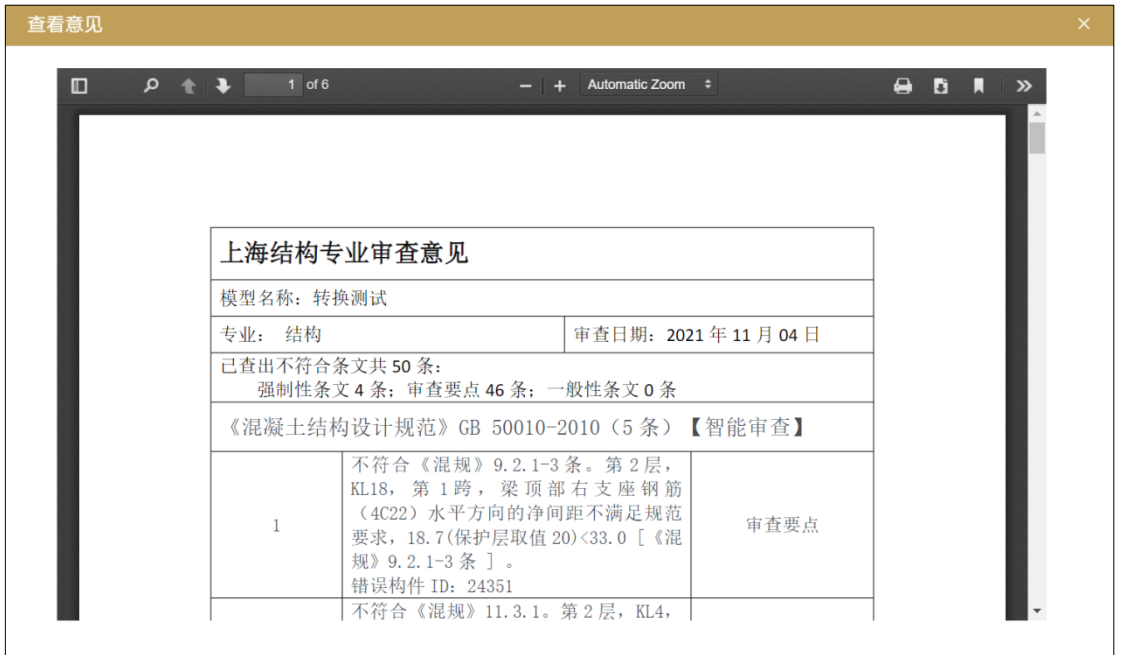

图 6-22 采纳意见查看

待所有单体完成意见采纳后,点击提交【提交采纳意见】,即可完成将本轮所有单 体智能审查意见发送到原审图系统中,同时设计端可以查看到本轮次意见。

|        | 上海市工程建设项目审批管理系统-结构数字化审查 | ◎ 提交成功  |                     |          |      | 上海知道工程咨询有限公司 v   |
|--------|-------------------------|---------|---------------------|----------|------|------------------|
| 全部智能审查 |                         |         |                     |          |      |                  |
| 序号     | 单体名称                    | 资料名称    | 审查时间                | 审查版次     | 审查状态 | 操作               |
|        | $1 = 1 +$               | test    | 2021-12-03 16:07:14 | 5 [历史版本] | 审查成功 | 采纳意见查看<br>智能审查结果 |
| $\sim$ | 2号2#                    |         | 2021-12-03 16:07:14 | 3 [历史版本] | 审查成功 | 采纳意见查看<br>智能审查结果 |
|        | 3号3#                    | 1125档案馆 | 2021-12-03 16:07:14 | 1 [历史版本] | 审查成功 | 智能审查结果 采纳意见查看    |

图 6-23 采纳意见提交

### 7 管理部门操作流程

<span id="page-27-0"></span>管理部门可以通过施工许可-项目详情,点击结构智能审查按钮,进入到项目列表中, 查看每个单体审查过程,该过程与审查专家审查过程实时同步。

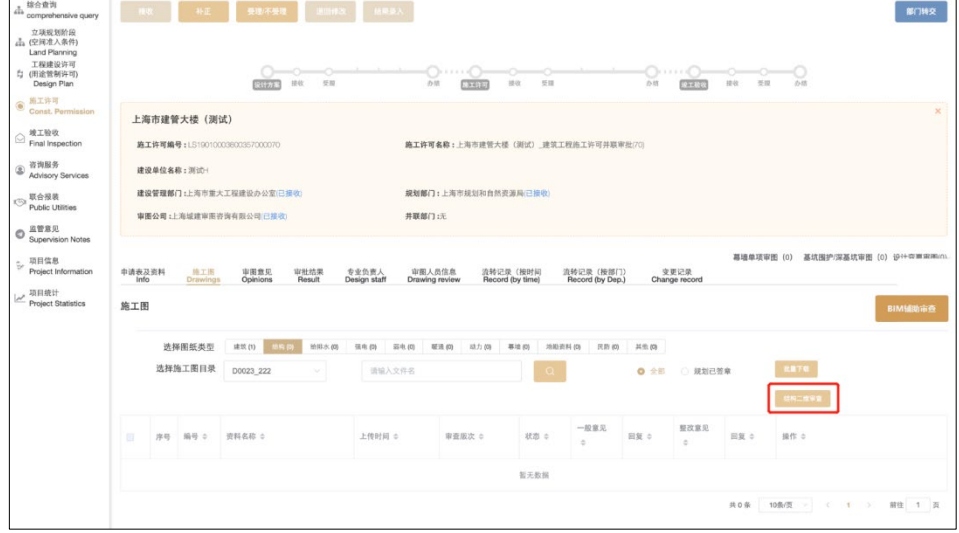

### 图 7-1 管理部门进入入口

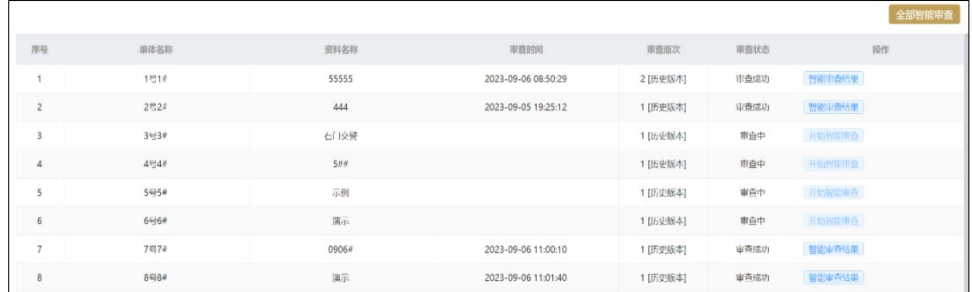

#### 图 7-2 项目列表

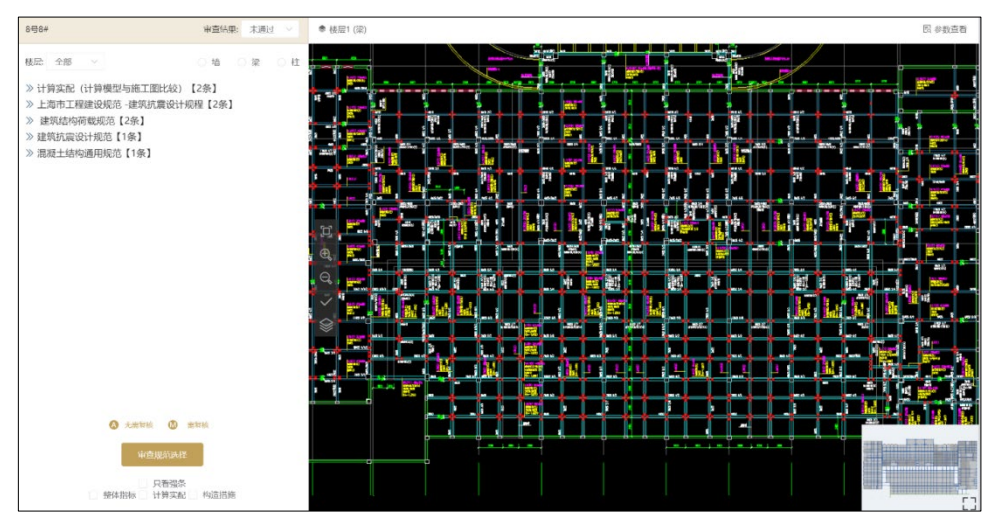

图 7-3 审查页面查看

### 附录 1 结构专业审查范围

<span id="page-28-0"></span>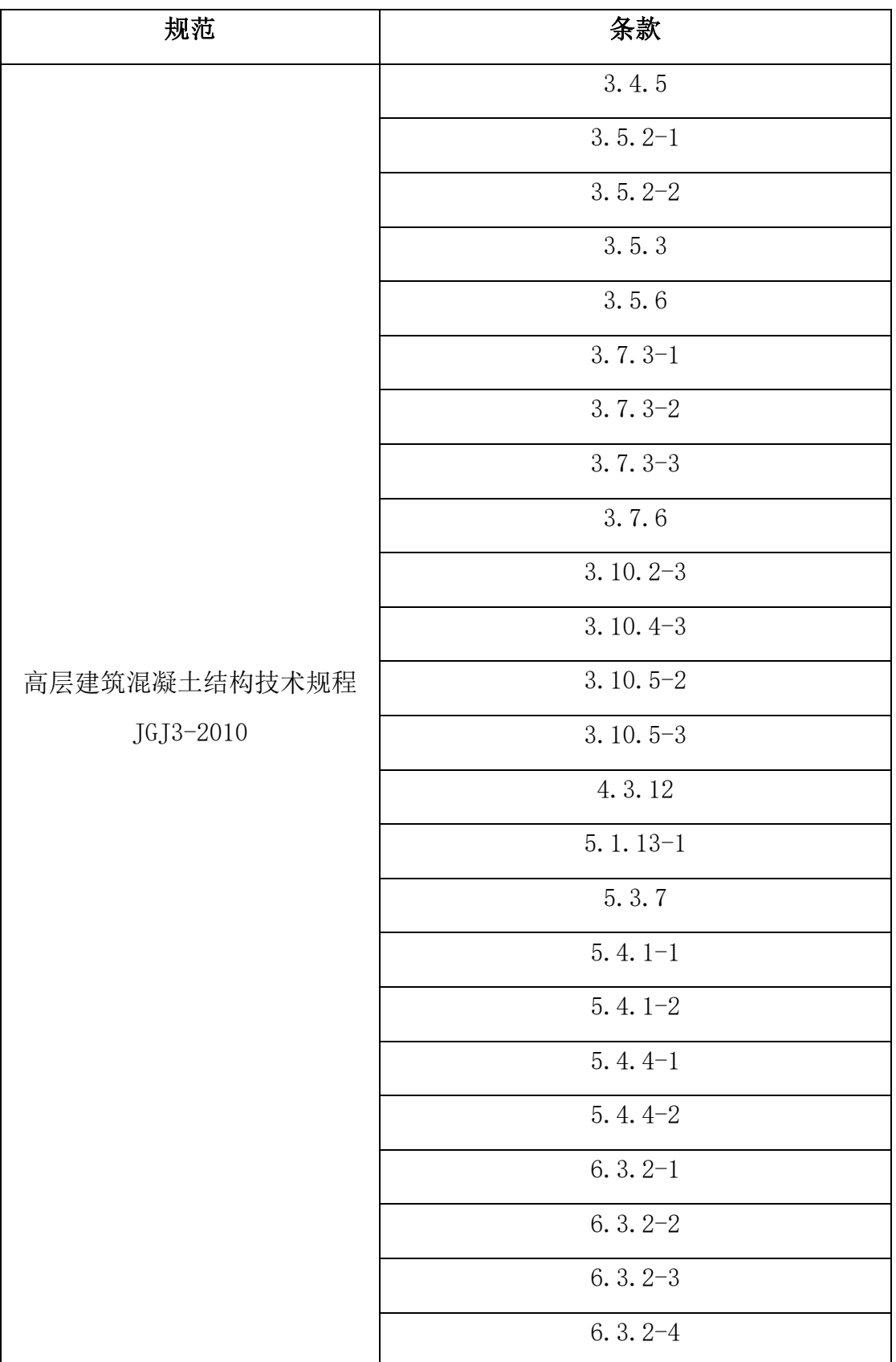

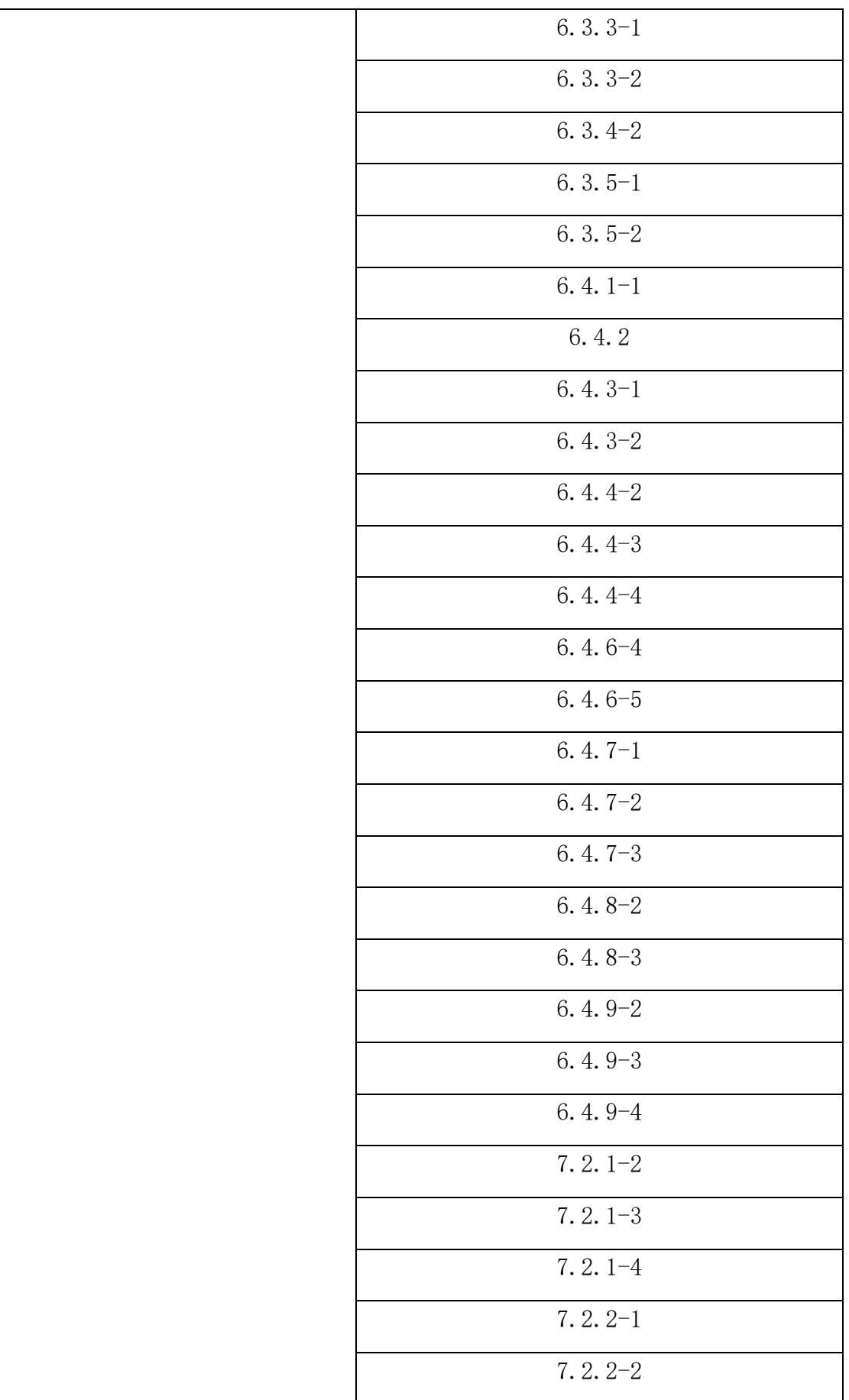

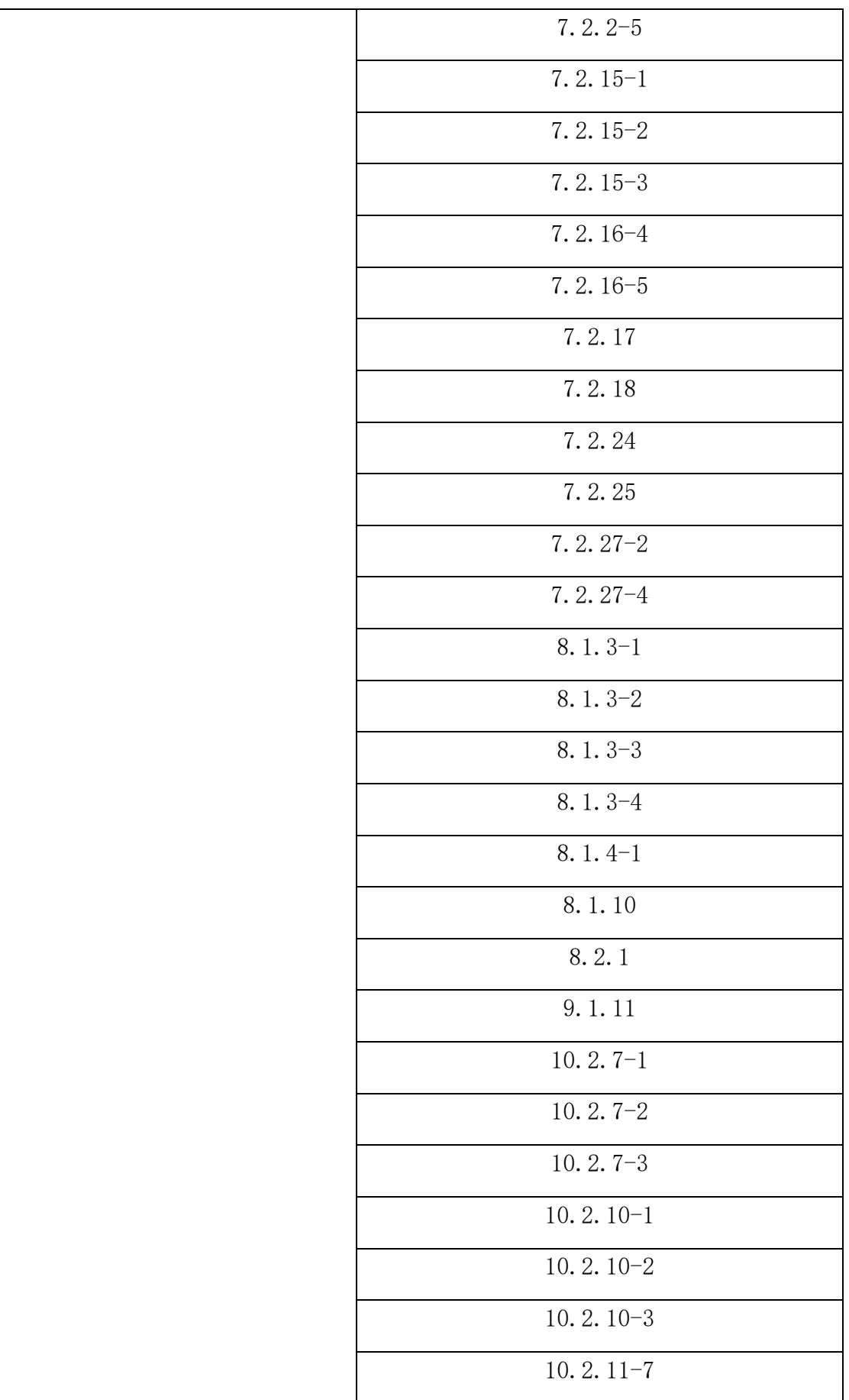

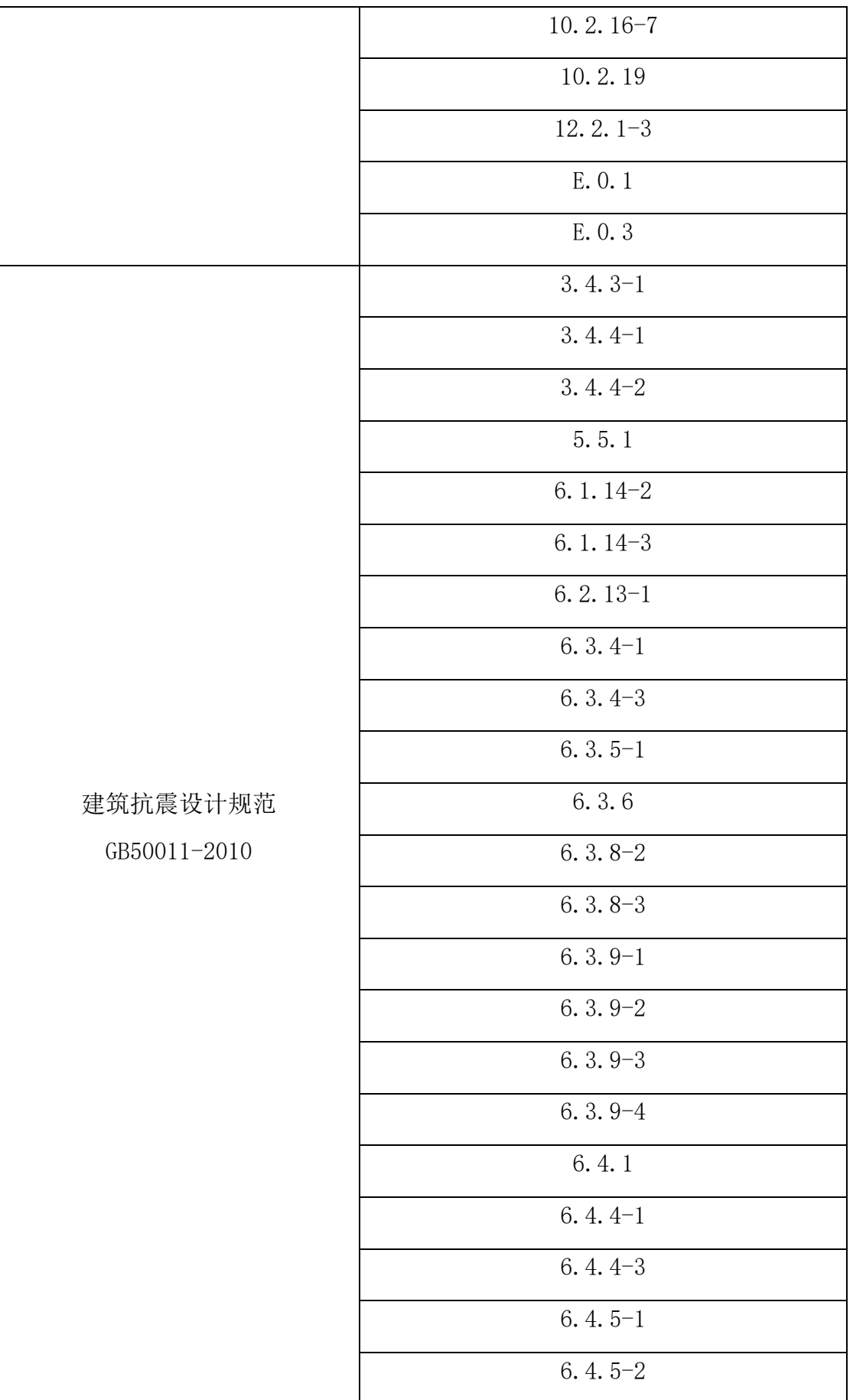

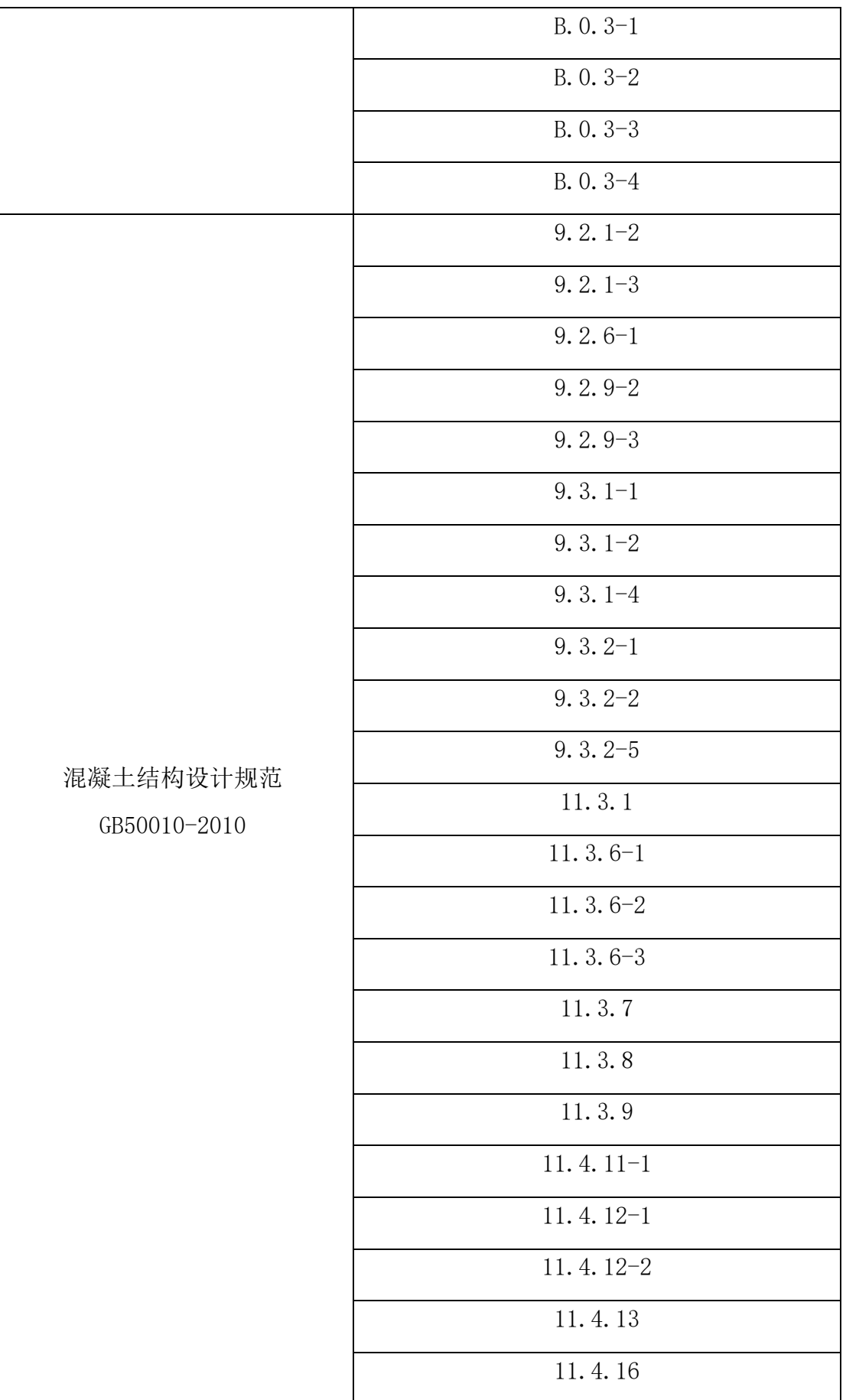

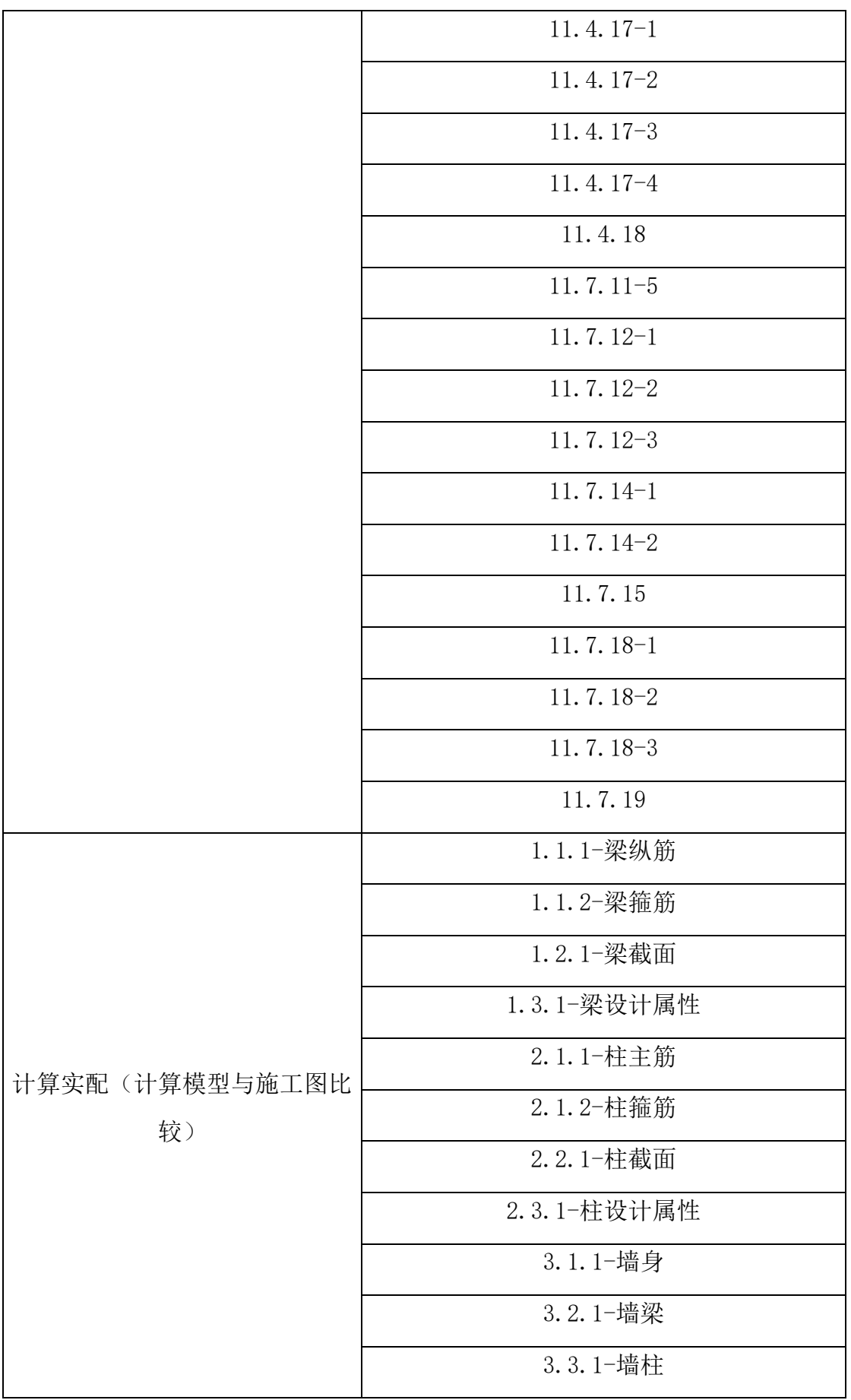

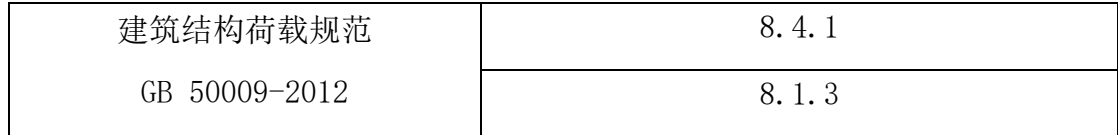

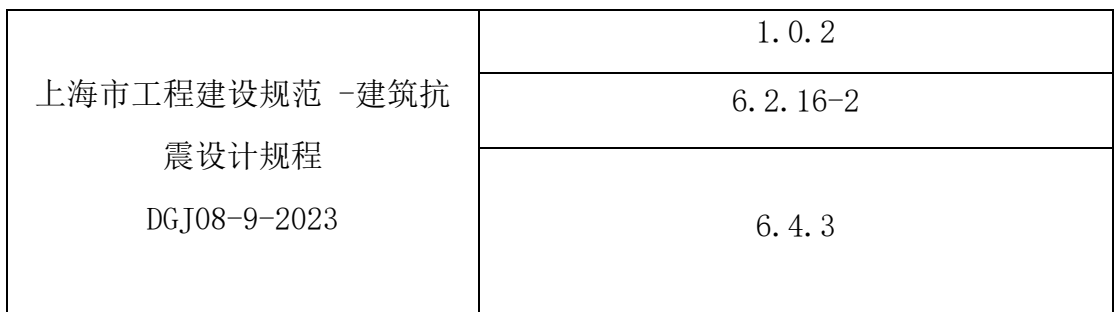

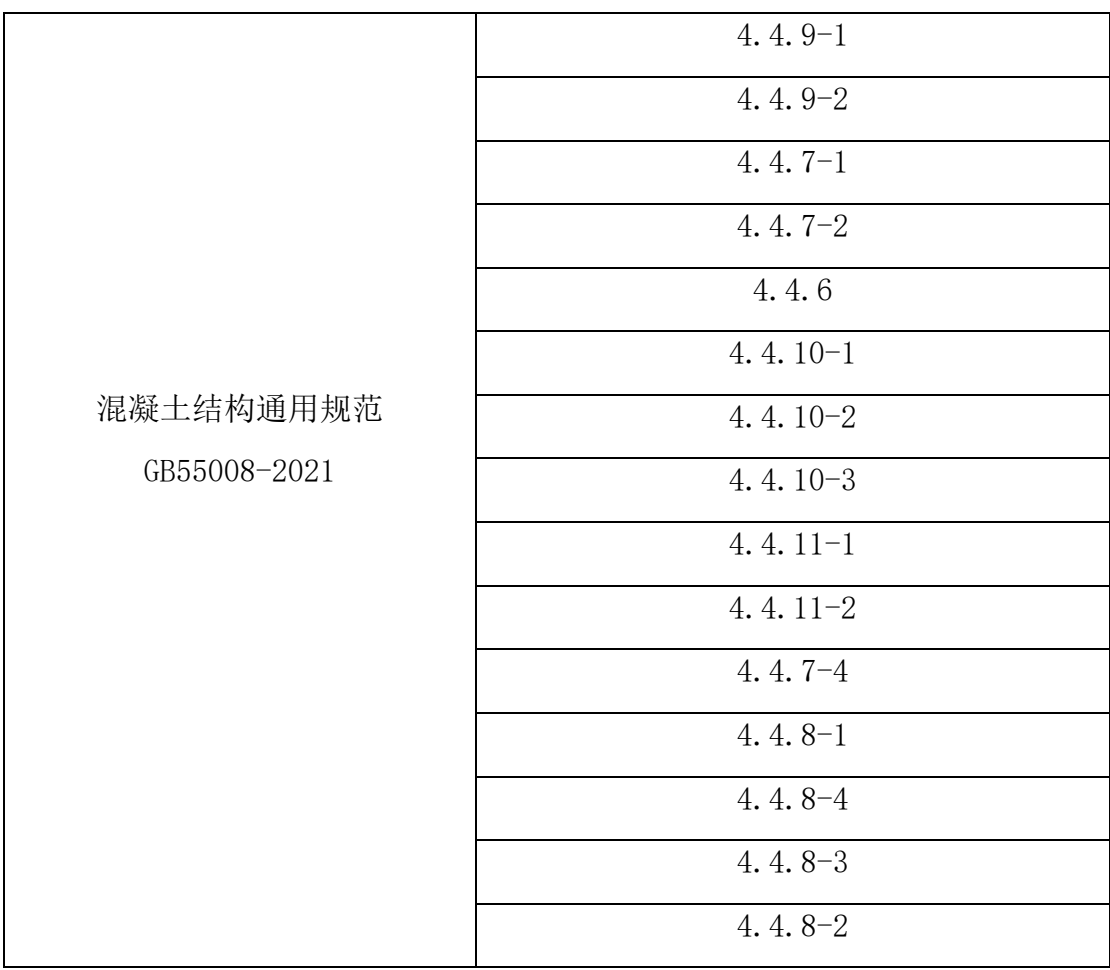

备注:

1.截止到发稿前,根据现行使用规范条文确立的审查范围。

2. 系统会根据相关政策要求,在保证审查内容范围不变的情况下,动态调整条文内容, 以现行有效规范为准。